# Altivar Machine 320 Variatori di velocità per motori sincroni e asincroni

# Manuale logica ATV

04/2016

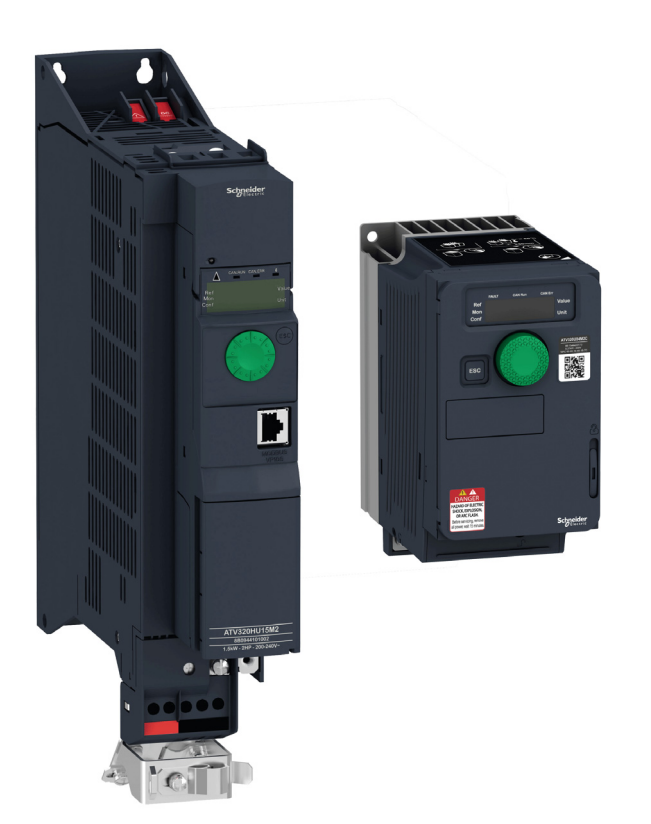

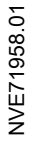

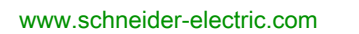

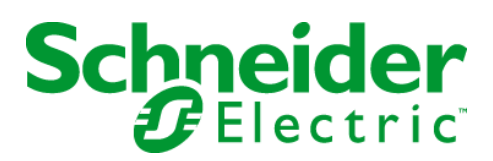

Questa documentazione contiene la descrizione generale e/o le caratteristiche tecniche dei prodotti qui contenuti. Questa documentazione non è destinata e non deve essere utilizzata per determinare l'adeguatezza o l'affidabilità di questi prodotti relativamente alle specifiche applicazioni dell'utente. Ogni utente o specialista di integrazione deve condurre le proprie analisi complete e appropriate del rischio, effettuare la valutazione e il test dei prodotti in relazione all'uso o all'applicazione specifica. Né Schneider Electric né qualunque associata o filiale deve essere tenuta responsabile o perseguibile per il cattivo uso delle informazioni ivi contenute. Gli utenti possono inviarci commenti e suggerimenti per migliorare o correggere questa pubblicazione.

È vietata la riproduzione totale o parziale del presente documento in qualunque forma o con qualunque mezzo, elettronico o meccanico, inclusa la fotocopiatura, senza esplicito consenso scritto di Schneider Electric.

Durante l'installazione e l'uso di questo prodotto è necessario rispettare tutte le normative locali, nazionali o internazionali in materia di sicurezza. Per motivi di sicurezza e per assicurare la conformità ai dati di sistema documentati, la riparazione dei componenti deve essere effettuata solo dal costruttore.

Quando i dispositivi sono utilizzati per applicazioni con requisiti tecnici di sicurezza, occorre seguire le istruzioni più rilevanti.

Un utilizzo non corretto del software Schneider Electric (o di altro software approvato) con prodotti hardware Schneider Electric può costituire un rischio per l'incolumità del personale o provocare danni alle apparecchiature.

La mancata osservanza di queste indicazioni può costituire un rischio per l'incolumità del personale o provocare danni alle apparecchiature.

© 2016 Schneider Electric. Tutti i diritti riservati.

## Indice

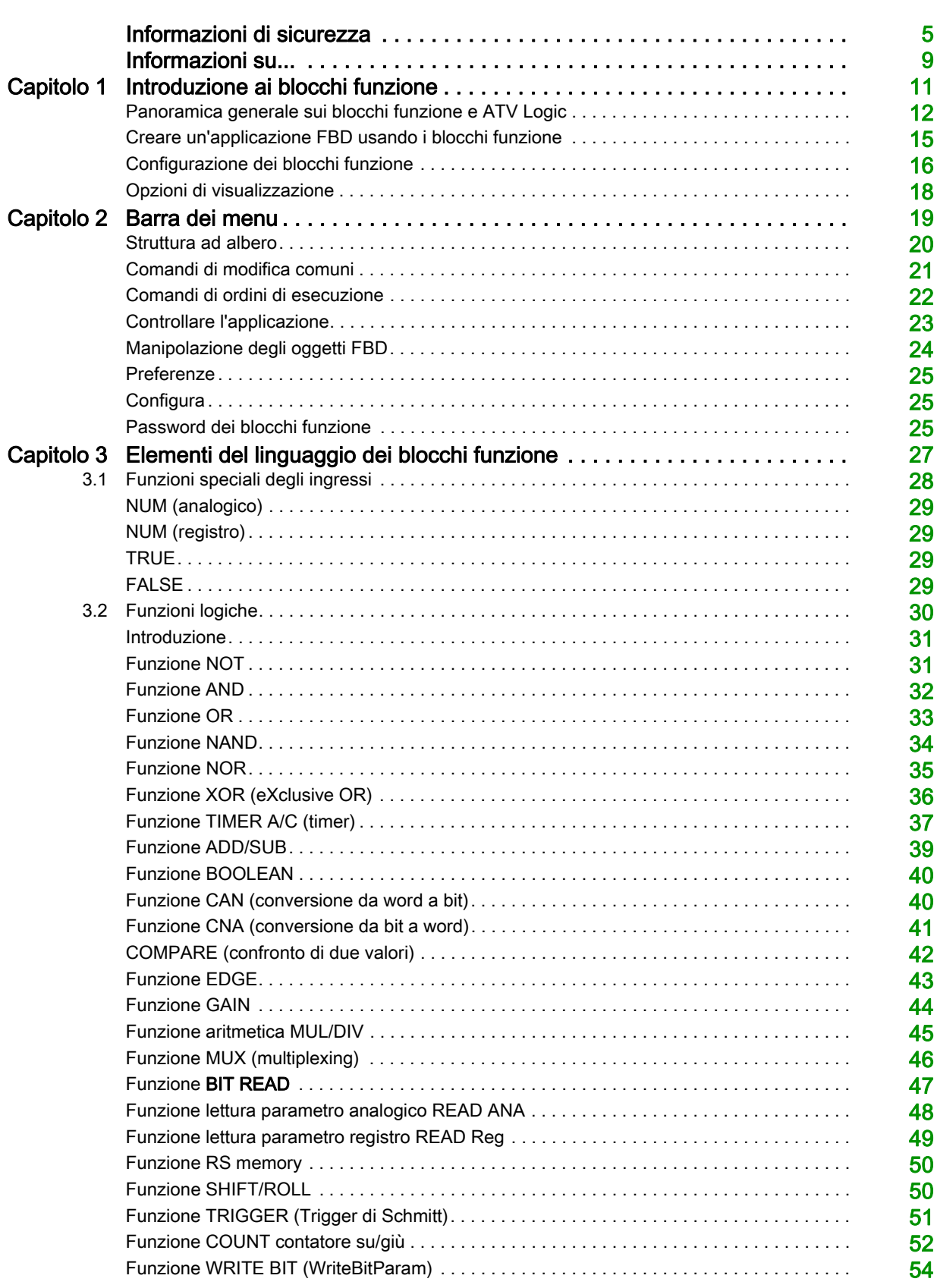

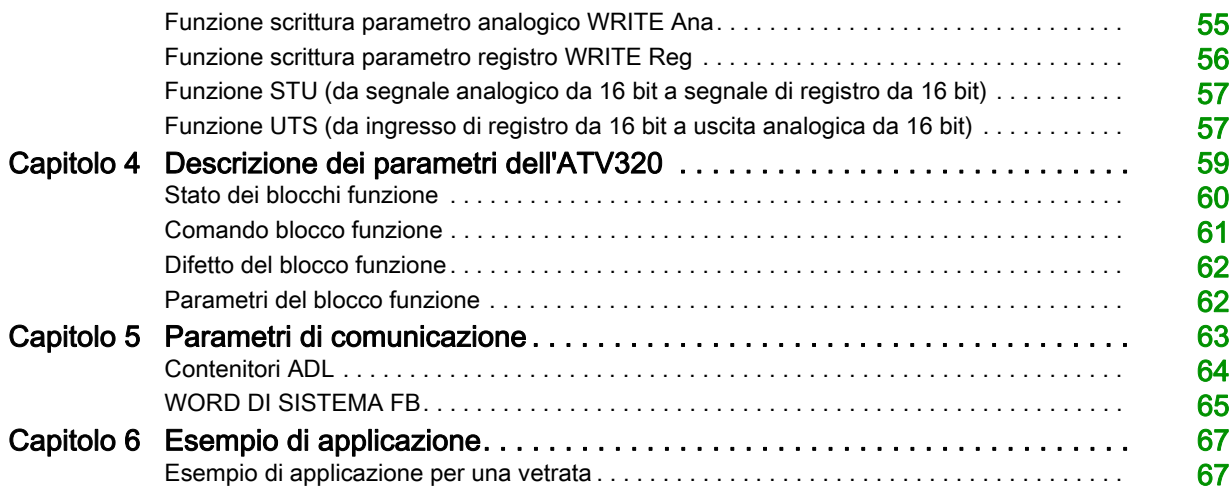

## <span id="page-4-0"></span>Informazioni di sicurezza

### Informazioni importanti

#### **AVVISO**

Leggere attentamente queste istruzioni e osservare l'apparecchiatura per familiarizzare con i suoi componenti prima di procedere ad attività di installazione, uso, assistenza o manutenzione. I seguenti messaggi speciali possono comparire in diverse parti della documentazione oppure sull'apparecchiatura per segnalare rischi o per richiamare l'attenzione su informazioni che chiariscono o semplificano una procedura.

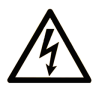

L'aggiunta di questo simbolo a un'etichetta di "Pericolo" o "Avvertimento" indica che esiste un potenziale pericolo da shock elettrico che può causare lesioni personali se non vengono rispettate le istruzioni.

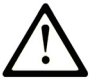

Questo simbolo indica un possibile pericolo. È utilizzato per segnalare all'utente potenziali rischi di lesioni personali. Rispettare i messaggi di sicurezza evidenziati da questo simbolo per evitare da lesioni o rischi all'incolumità personale.

## **PERICOLO**

PERICOLO indica una situazione di potenziale rischio che, se non evitata, provoca la morte o gravi infortuni.

## A AVVERTENZA

AVVERTENZA indica una situazione di potenziale rischio che, se non evitata, può provocare morte o gravi infortuni.

## A ATTENZIONE

ATTENZIONE indica una situazione di potenziale rischio che, se non evitata, può provocare ferite minori o leggere.

## **AVVISO**

Un AVVISO è utilizzato per affrontare delle prassi non connesse all'incolumità personale.

#### **NOTA**

Manutenzione, riparazione, installazione e uso delle apparecchiature elettriche si devono affidare solo a personale qualificato. Schneider Electric non si assume alcuna responsabilità per qualsiasi conseguenza derivante dall'uso di questo materiale.

Il personale qualificato è in possesso di capacità e conoscenze specifiche sulla costruzione, il funzionamento e l'installazione di apparecchiature elettriche ed è addestrato sui criteri di sicurezza da rispettare per poter riconoscere ed evitare le condizioni a rischio.

#### Requisiti del personale

Solo il personale adeguatamente formato, che ha familiarità ed è in grado di comprendere il contenuto del manuale e di tutta la documentazione relativa, è autorizzato a operare su e con questo prodotto. Inoltre, il personale deve aver seguito corsi di sicurezza e deve saper riconoscere ed evitare i pericoli implicati. Tale personale dovrà essere in possesso di un'adeguata formazione, conoscenza ed esperienza a livello tecnico ed essere in grado di prevedere e rilevare rischi potenziali causati dall'utilizzo del prodotto, dalla modifica delle impostazioni e dalle apparecchiature meccaniche, elettriche ed elettroniche di tutto il sistema nel quale si utilizza il prodotto. Tutto il personale che opera su e con il prodotto deve avere una totale familiarità con le norme e le direttive in materia e con i regolamenti antinfortunistici.

#### Uso previsto

Questo prodotto è un variatore per motori trifase sincroni e asincroni ed è destinato esclusivamente all'uso industriale secondo quanto previsto nel presente manuale. L'utilizzo del prodotto è consentito solo nel rispetto di tutti i regolamenti e le direttive di sicurezza vigenti, i requisiti e i dati tecnici specificati. Prima di utilizzare il prodotto, eseguire una valutazione dei rischi relativa all'applicazione pianificata. In base ai risultati, adottare le misure di sicurezza appropriate. Il prodotto viene utilizzato come componente di un sistema completo, pertanto occorre garantire la sicurezza delle persone attraverso la progettazione dell'intero sistema (ad es. progettazione della macchina). Un uso diverso da quanto espressamente autorizzato è vietato e può comportare pericoli. Manutenzione, riparazione, installazione e uso delle apparecchiature elettriche si devono affidare solo a personale qualificato.

#### PRIMA DI INIZIARE

Non utilizzare questo prodotto su macchinari privi di sorveglianza attiva del punto di funzionamento. La mancanza di un sistema di sorveglianza attivo sul punto di funzionamento può presentare gravi rischi per l'incolumità dell'operatore macchina.

## A AVVERTIMENTO

#### APPARECCHIATURA NON PROTETTA

- Non utilizzare questo software e la relativa apparecchiatura di automazione su macchinari privi di protezione per le zone pericolose.
- Non avvicinarsi ai macchinari durante il funzionamento.

#### Il mancato rispetto di queste istruzioni può provocare morte, gravi infortuni o danni alle apparecchiature.

Questa apparecchiatura di automazione con il relativo software permette di controllare processi industriali di vario tipo. Il tipo o il modello di apparecchiatura di automazione adatto per ogni applicazione varia in funzione di una serie di fattori, quali la funzione di controllo richiesta, il grado di protezione necessario, i metodi di produzione, eventuali condizioni particolari, la regolamentazione in vigore, ecc. Per alcune applicazioni può essere necessario utilizzare più di un processore, ad esempio nel caso in cui occorra garantire la ridondanza dell'esecuzione del programma.

Solo l'utente, il costruttore della macchina o l'integratore del sistema sono a conoscenza delle condizioni e dei fattori che entrano in gioco durante l'installazione, la configurazione, il funzionamento e la manutenzione della macchina e possono quindi determinare l'apparecchiatura di automazione e i relativi interblocchi e sistemi di sicurezza appropriati. La scelta dell'apparecchiatura di controllo e di automazione e del relativo software per un'applicazione particolare deve essere effettuata dall'utente nel rispetto degli standard locali e nazionali e della regolamentazione vigente. Per informazioni in merito, vedere anche la guida National Safety Council's Accident Prevention Manual (che indica gli standard di riferimento per gli Stati Uniti d'America).

Per alcune applicazioni, ad esempio per le macchine confezionatrici, è necessario prevedere misure di protezione aggiuntive, come un sistema di sorveglianza attivo sul punto di funzionamento. Questa precauzione è necessaria quando le mani e altre parti del corpo dell'operatore possono raggiungere aree con ingranaggi in movimento o altre zone pericolose, con conseguente pericolo di infortuni gravi. I prodotti software da soli non possono proteggere l'operatore dagli infortuni. Per questo motivo, il software non può in alcun modo costituire un'alternativa al sistema di sorveglianza sul punto di funzionamento.

Accertarsi che siano stati installati i sistemi di sicurezza e gli asservimenti elettrici/meccanici opportuni per la protezione delle zone pericolose e verificare il loro corretto funzionamento prima di mettere in funzione l'apparecchiatura. Tutti i dispositivi di blocco e di sicurezza relativi alla sorveglianza del punto di funzionamento devono essere coordinati con l'apparecchiatura di automazione e la programmazione software.

NOTA: Il coordinamento dei dispositivi di sicurezza e degli asservimenti meccanici/elettrici per la protezione delle zone pericolose non rientra nelle funzioni della libreria dei blocchi funzione, del manuale utente o di altre implementazioni indicate in questa documentazione.

#### AVVIAMENTO E VERIFICA

Prima di utilizzare regolarmente l'apparecchiatura elettrica di controllo e automazione dopo l'installazione, l'impianto deve essere sottoposto ad un test di avviamento da parte di personale qualificato per verificare il corretto funzionamento dell'apparecchiatura. È importante programmare e organizzare questo tipo di controllo, dedicando ad esso il tempo necessario per eseguire un test completo e soddisfacente.

## **A** AVVERTIMENTO

#### RISCHI RELATIVI AL FUNZIONAMENTO DELL'APPARECCHIATURA

- Verificare che tutte le procedure di installazione e di configurazione siano state completate.
- Prima di effettuare test sul funzionamento, rimuovere tutti i blocchi o altri mezzi di fissaggio dei
- dispositivi utilizzati per il trasporto.
- Rimuovere gli attrezzi, i misuratori e i depositi dall'apparecchiatura.

#### Il mancato rispetto di queste istruzioni può provocare morte, gravi infortuni o danni alle apparecchiature.

Eseguire tutti i test di avviamento raccomandati sulla documentazione dell'apparecchiatura. Conservare con cura la documentazione dell'apparecchiatura per riferimenti futuri.

#### Il software deve essere testato sia in ambiente simulato che in ambiente di funzionamento reale.

Verificare che il sistema completamente montato e configurato sia esente da cortocircuiti e punti a massa, ad eccezione dei punti di messa a terra previsti dalle normative locali (ad esempio, in conformità al National Electrical Code per gli USA). Nel caso in cui sia necessario effettuare un test sull'alta tensione, seguire le raccomandazioni contenute nella documentazione dell'apparecchiatura al fine di evitare danni accidentali all'apparecchiatura stessa.

Prima di mettere sotto tensione l'apparecchiatura:

- Rimuovere gli attrezzi, i misuratori e i depositi dall'apparecchiatura.
- Chiudere lo sportello del cabinet dell'apparecchiatura.
- Rimuovere tutte le messa a terra temporanee dalle linee di alimentazione in arrivo.
- Eseguire tutti i test di avviamento raccomandati dal costruttore.

#### FUNZIONAMENTO E REGOLAZIONI

Le seguenti note relative alle precauzioni da adottare fanno riferimento alle norme NEMA Standards Publication ICS 7.1-1995 (fa testo la versione inglese):

- Indipendentemente dalla qualità e della precisione del progetto nonché della costruzione dell'apparecchiatura o del tipo e della qualità dei componenti scelti, possono sussistere dei rischi se l'apparecchiatura non viene utilizzata correttamente.
- Eventuali regolazioni involontarie possono provocare il funzionamento non soddisfacente o non sicuro dell'apparecchiatura. Per effettuare le regolazioni funzionali, attenersi sempre alle istruzioni contenute nel manuale fornito dal costruttore. Il personale incaricato di queste regolazioni deve avere esperienza con le istruzioni fornite dal costruttore delle apparecchiature e con i macchinari utilizzati con l'apparecchiatura elettrica.
- L'operatore deve avere accesso solo alle regolazioni relative al funzionamento delle apparecchiature. L'accesso agli altri organi di controllo deve essere riservato, al fine di impedire modifiche non autorizzate ai valori che definiscono le caratteristiche di funzionamento delle apparecchiature.

#### Informazioni sul prodotto

## **A** AVVERTIMENTO

#### PERDITA DI CONTROLLO

- Nel progettare gli schemi di comando considerare i potenziali guasti lungo le linee di controllo e prevedere, per le funzioni critiche, sistemi che garantiscano condizioni di sicurezza durante e dopo il guasto di una linea. Esempi di funzioni critiche sono gli arresti di emergenza, quelli per sovracorsa, interruzione di rete e riavvio.
- Per le funzioni di controllo critiche occorre prevedere linee separate o ridondanti.
- Le linee di controllo del sistema possono comprendere collegamenti di comunicazione. È necessario considerare le conseguenze dei ritardi di trasmissione imprevisti o dei guasti di collegamento.
- Rispettare tutte le norme antinfortunistiche e le linee guida locali in materia di sicurezza (1).
- Ogni implementazione del prodotto deve essere singolarmente e accuratamente testata per verificarne il corretto funzionamento prima della messa in servizio.

#### Il mancato rispetto di queste istruzioni può provocare morte, gravi infortuni o danni alle apparecchiature.

(1) Per gli USA: Per maggiori informazioni fare riferimento a NEMA ICS 1.1 (ultima edizione), Safety Guidelines for the Application, Installation, and Maintenance of Solid State Control e a NEMA ICS 7.1 (ultima edizione), Safety Standards for Construction and Guide for Selection, Installation and Operation of Adjustable-Speed Drive Systems.

## <span id="page-8-0"></span>Informazioni su...

### In breve

#### Scopo del documento

Lo scopo di questo documento è descrivere come utilizzare le funzioni di logica ATV per l'ATV320.

Le funzioni di logica ATV sono accessibili solo nella libreria DTM del variatore Altivar Machine 320.

La nuova tecnologia FDT/DTM (Field Device Tool/Device Type Manager) è stata scelta da molte aziende nel campo dell'automazione.

Per installare la libreria DTM del variatore Altivar Machine 320 è possibile scaricare e installare il nostro FDT: SoMove dal sito www.schneider-electric.com, che include la libreria DTM per il variatore Altivar Machine 320.

Il contenuto di questo manuale è accessibile anche dalla guida on-line della libreria DTM ATV320.

#### Nota di validità

Le caratteristiche tecniche delle apparecchiature descritte in questo documento sono consultabili anche online. Per accedere a queste informazioni online:

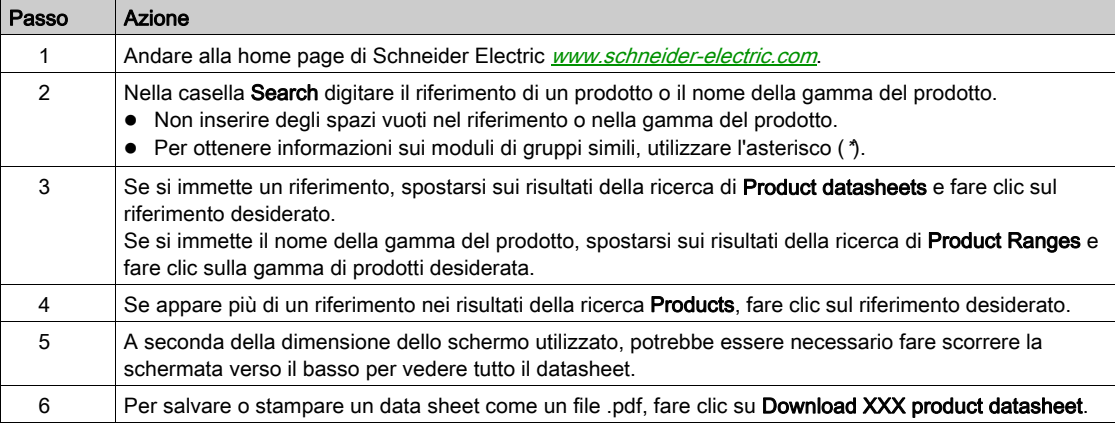

Le caratteristiche descritte in questo manuale dovrebbero essere uguali a quelle che appaiono online. In base alla nostra politica di continuo miglioramento, è possibile che il contenuto della documentazione sia revisionato nel tempo per migliorare la chiarezza e la precisione. Nell'eventualità in cui si noti una differenza tra il manuale e le informazioni online, fare riferimento in priorità alle informazioni online.

#### Documenti correlati

Utilizzare un tablet o un PC per accedere rapidamente a informazioni dettagliate e complete su tutti i nostri prodotti sul sito www.schneider-electric.com

Su Internet troverete le informazioni necessarie per prodotti e soluzioni

- Il catalogo completo con le caratteristiche dettagliate e le guide alla scelta
- I file CAD per progettare gli impianti, disponibili in oltre 20 formati diversi
- Software e firmware necessari a tenere aggiornato il vostro impianto
- Molti White Paper, documenti sull'ambiente, soluzioni applicative, specifiche... per comprendere meglio i nostri sistemi elettrici, le nostre apparecchiature o i sistemi di automazione
- E infine, le guide utente per i vostri variatori, elencate di seguito:

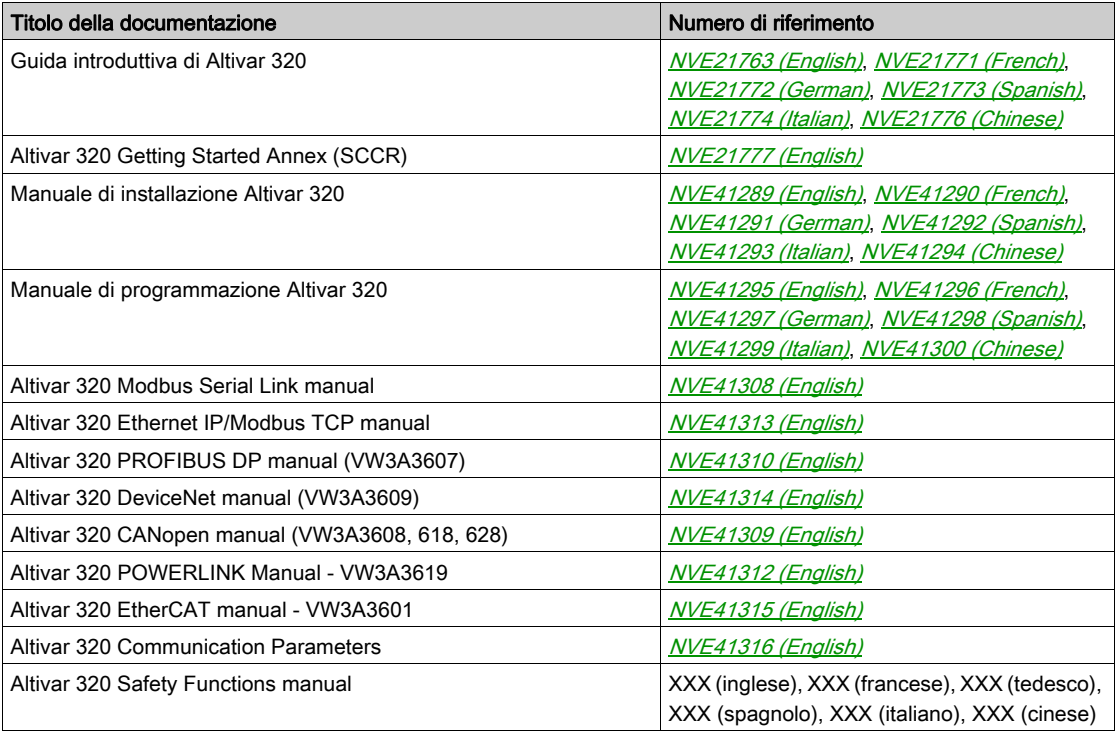

E' possibile scaricare queste pubblicazioni e tutte le altre informazioni tecniche dal sito http://www.schneider-electric.com/ww/en/download

#### **Terminologia**

I concetti tecnici, la terminologia e le relative descrizioni di questo manuale normalmente sono ripresi dalla terminologia o dalle definizioni nelle norme pertinenti.

Nell'ambito dei sistemi di azionamento, i termini utilizzati includono, pur non limitandosi ad essi, errore, messaggio di errore, anomalia, guasto, reset guasto, protezione, stato sicuro, funzione di sicurezza, avvertenza, messaggio di avviso, ecc.

Tra le altre, le norme includono:

- Serie IEC 61800: Azionamenti elettrici a velocità variabile
- Serie IEC 61508 edizione 2: Sicurezza funzionale di sistemi elettrici/elettronici/elettronici programmabili
- EN 954-1 Sicurezza del macchinario Parti dei sistemi di comando legate alla sicurezza
- EN ISO 13849-1 e 2 Sicurezza del macchinario Parti dei sistemi di comando legate alla sicurezza
- Serie IEC 61158: Reti di comunicazione industriale Specificazioni del bus di campo
- Serie IEC 61784: Reti di comunicazione industriale Profili
- IEC 60204-1: Sicurezza del macchinario Equipaggiamento elettrico delle macchine Parte 1: Regole generali

Inoltre, l'espressione zona operativa viene usata insieme alla descrizione di pericoli specifici, e la sua definizione corrisponde a quella di zona di rischio o zona di pericolo ai sensi della direttiva macchine CE (2006/42/CE) e della norma ISO 12100-1.

Consultare anche il glossario alla fine di questo manuale.

## Contenuto di questo capitolo

<span id="page-10-0"></span>Questo capitolo contiene le seguenti sottosezioni:

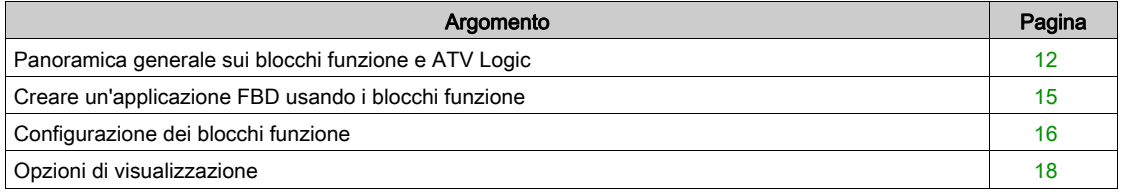

### <span id="page-11-1"></span><span id="page-11-0"></span>Panoramica generale sui blocchi funzione e ATV Logic

#### Descrizione

Le funzioni logiche programmabili permettono di scrivere le proprie applicazioni per il variatore a velocità variabile ATV320.

Le funzioni logiche programmabili interagiscono con:

- Il controllo degli elementi fondamentali del variatore
- Gli ingressi/uscite, le funzioni di comunicazione
- L'HMI tramite M0xx (tastierino grafico locale o esterno)

Si basano su una serie di istruzioni FBD: operazioni booleane e di trasferimento, calcoli aritmetici, timer, calcolatori, ecc. Il variatore vede la logica ATV come un terminale.

- Il programma nella finestra di modifica corrisponde:
- Al programma compilato
- Al programma trasferito nell'ATV320

Per creare un programma FBD, inserire nello schema i vari blocchi funzione e collegarli tra loro.

Nel foglio si possono trascinare tutti i tipi di blocchi funzione tranne gli ingressi e le uscite.

La scheda ATV Logic del DTM SoMove è formata da un'area di lavoro con 3 livelli selezionabili tramite le schede (PRE, POST, AUX)

- Lo schema nel quale vengono inserite le funzioni che costituiscono il programma
- I pin di ingresso a sinistra dello schema, nei quali vengono posizionati gli ingressi
- I pin di uscita a destra dello schema, nei quali vengono posizionate le uscite

Ogni area contiene il pannello di modifica FBD e le porte configurabili, rappresentate simbolicamente su entrambi i lati del pannello di modifica con i pin della morsettiera.

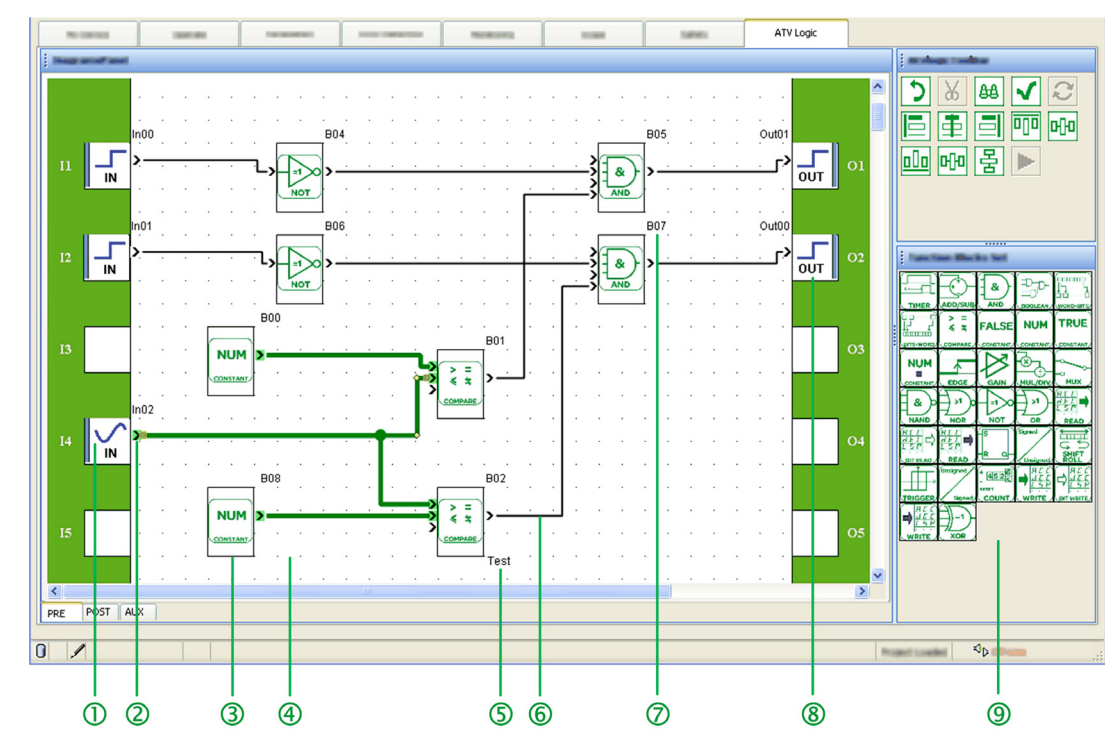

#### Scheda ATV Logic

#### Legenda

 $\boxed{1}$ : Pin di ingresso virtuale,  $\boxed{2}$ : Connettore,  $\boxed{3}$ : Unità del blocco funzione,  $\boxed{4}$ : Schema,  $\boxed{5}$ : Commenti,  $\overline{6}$ , Collegamento tra i blocchi,  $\overline{2}$ : Numero del blocco funzione,  $\overline{8}$ : Pin di uscita virtuale, **9**: Pannelli strumenti: modifica, toolbar

#### Interazione dei task del blocco funzione con i task del variatore

La scheda ATV Logic mette a disposizione una programmazione grafica basata su blocchi funzione predefiniti.

In Configurazione ATV Logic si trovano tre tipi di task: PRE, POST e AUX.

La regola per l'utilizzo del task è:

- Nei task PRE/POST: collegamento solo ai parametri ad accesso rapido
- Nel task AUX: collegamento ai parametri ad accesso lento e rapido

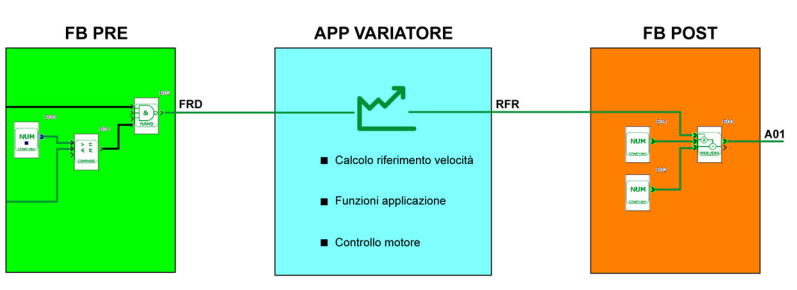

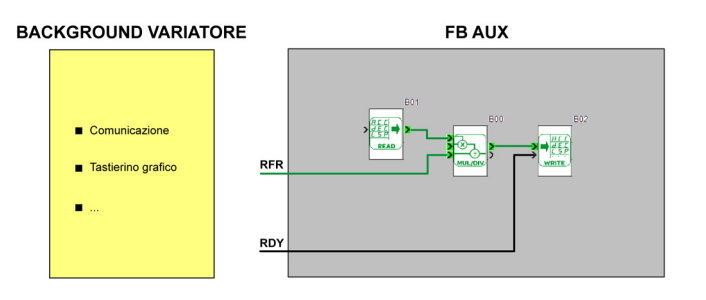

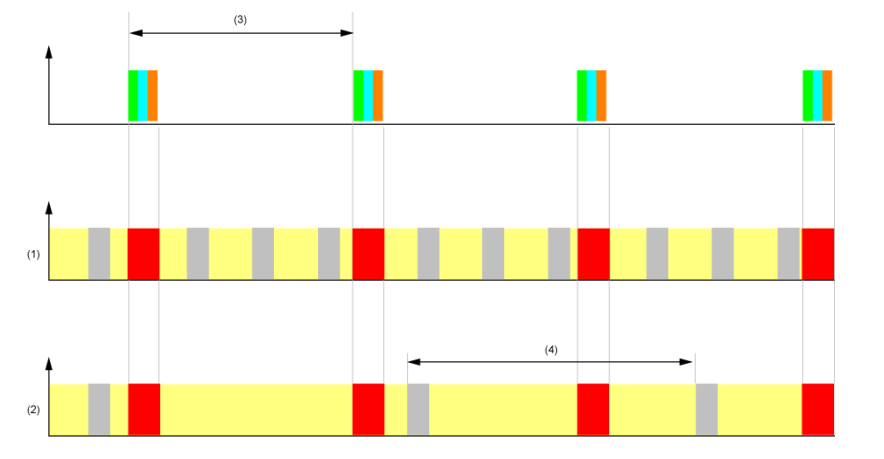

(1) TASK di background variatore < 1ms. (2) TASK di background variatore > 1ms.

(3) 2 ms (4) t > durata periodo AUX = FBE difetto TOAU

I task FB PRE e POST vengono eseguiti nel Task applicativo variatore che a sua volta viene eseguito ogni 2 ms. La durata del Task applicativo variatore è inferiore a 2 ms. Questo lascia a disposizione tra 500 us e 1 ms per eseguire il Task applicativo variatore. Tuttavia, ogni volta che occorre eseguire il Task applicativo variatore, il Task di background variatore può essere interrotto.

Il Task di background variatore si può caricare e, quindi, eseguire, più volte tra un Task applicativo variatore e l'altro (vedere TASK di background variatore < 1ms).

Se invece il Task di background variatore è sottoposto a un carico pesante, viene interrotto spesso dal Task applicativo variatore (vedere Task di background variatore > 1ms).

Il tempo di esecuzione del task AUX può essere interrotto dal Task applicativo variatore, quindi non è possibile determinare se la sua durata è fissa o inferiore a un livello predefinito.

Il parametro Durata periodo aiuta però a garantire l'aggiornamento del task AUX a una frequenza sufficiente per l'applicazione.

NOTA: se i comandi Run e Stop vengono gestiti nel Task AUX, è possibile rimandare la loro attivazione a causa delle priorità dei task Pre e Post.

#### Gruppi di parametri

Le schede PRE e POST sono prioritarie rispetto alla scheda AUX. Sono definiti 4 gruppi di parametri: FastReadFunctionBLocks

ETA, RFR, FRH, LCR, OTR, ETI, ULN, UOP, THD, OPR THR1, THR2, THR3 LRS1, LRS2, LRS3, LRS4, LRS5, LRS6, LRS7, LRS8 IL1I, IL1R, OL1R, AI1C, AI2C, AI3C, AO1R, AO1C RFRD, FRHD, SPD M001, M002, M003, M004, M005, M006, M007, M008 S001, SLSS, STOS, SS1S • FastWriteFunctionBLocks

M001, M002, M003, M004, M005, M006, M007, M008, S006 • SlowReadFunctionBLocks HSP, LSP, BSP, ETA, RFR, FRH, LCR, OTR, ETI, ULN, UOP, THD, OPR THR1, THR2, THR3, APH , RTH , PTH , UNT LRS1, LRS2, LRS3, LRS4, LRS5, LRS6, LRS7, LRS8 IL1I, IL1R, OL1R, AI1C, AI2C, AI3C, AO1R, AO1C RFRD, FRHD, ACC, DEC, AC2, DE2, INR, FRO JPF, JF2, JF3, JFH SP2, SP3, SP4, SP5, SP6, SP7, SP8 SP9, SP10, SP11, SP12, SP13, SP14, SP15, SP16 RPI, RP2, RP3, RP4, RPG, RIG, RDG, RPE, RPF, RPC, RPO, SPD M001, M002, M003, M004, M005, M006, M007, M008 S001, SLSS, STOS, SS1S • SlowWriteFunctionBLocks

HSP, LSP, BSP, RPR, ACC, DEC, AC2, DE2, INR, JPF JF2, JF3, JFH, SP2, SP3, SP4, SP5, SP6, SP7, SP8 SP9, SP10, SP11, SP12, SP13, SP14, SP15, SP16, RPI, RP2 RP3, RP4, RPG, RIG, RDG, M001, M002, M003, M004, M005 M006, M007, M008, S006

## <span id="page-14-1"></span><span id="page-14-0"></span>Creare un'applicazione FBD usando i blocchi funzione

#### Inserimento dei blocchi funzione

Per aggiungere un blocco funzione, fare clic sul blocco e trascinarlo nel punto desiderato dello schema.

#### Creazione di una porta virtuale

Per aggiungere un blocco funzione, trascinarlo nello schema.

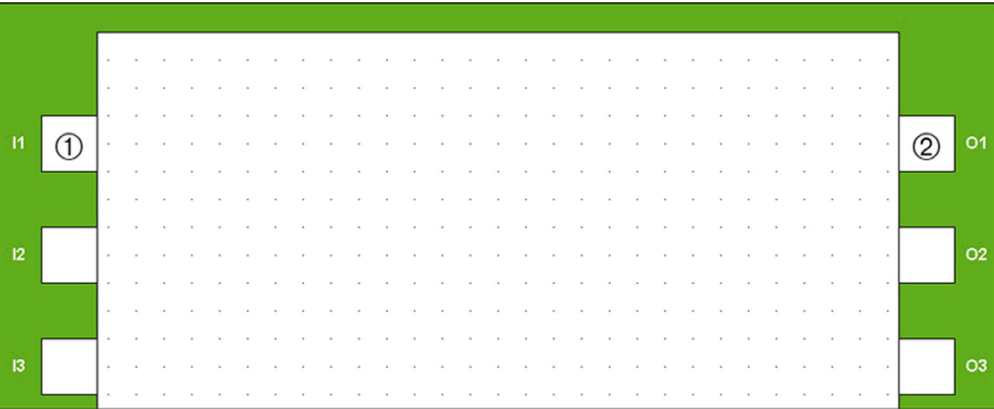

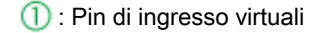

: Pin di uscita virtuali

#### Configurazione di porte virtuali

Per configurare il tipo di pin di ingresso/uscita farvi doppio clic sopra.

- Da attribuzione ingresso logico 1 (IL01) ad attribuzione ingresso logico 10 (IL10): ingressi logici
- Da attribuzione ingresso analogico 1 (IA01) ad attribuzione ingresso analogico 10 (IA10): ingressi analogici
- Da attribuzione uscita logica 1 (OL01) ad attribuzione uscita logica 10 (OL10): uscite logiche
- Da attribuzione uscita analogica 1 (OA01) ad attribuzione uscita analogica 10 (OA10): uscite analogiche

OAXX deve trovarsi in [0 - 8192] se usato su OA1. Gli altri valori generano un valore max OA1.

Quando si fa doppio clic su un ingresso/uscita, si può modificare solo questa porta, le altre sono disattivate.

#### Collegamenti tra i blocchi

La procedura seguente descrive come collegare i blocchi funzione tra loro:

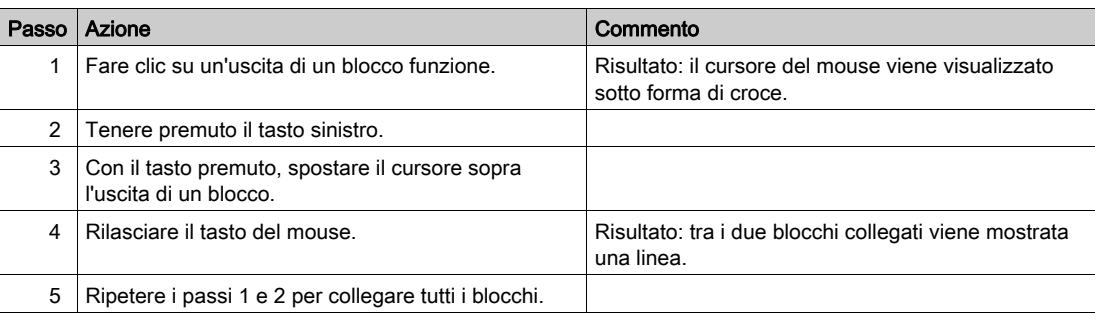

### <span id="page-15-1"></span><span id="page-15-0"></span>Configurazione dei blocchi funzione

#### Finestra di configurazione

Ciascun blocco funzione ha una finestra di configurazione, costituita da 2 schede:

- Commenti per tutti i blocchi funzione
- Parametri in base al tipo di blocco funzione

Facendo due volte clic su un blocco, si apre una finestra di configurazione.

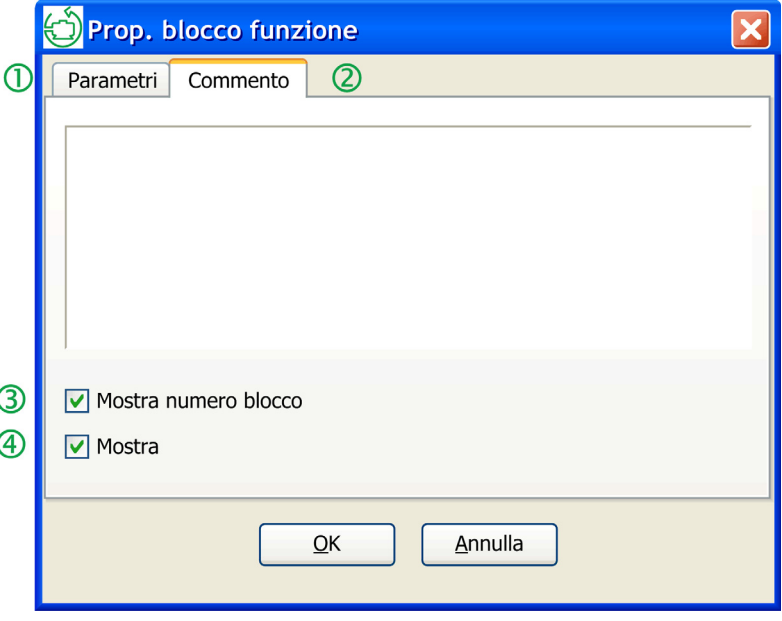

#### Legenda

: Scheda Parametri: la maggior parte dei blocchi funzione ha una scheda Parametri. In questa scheda, vanno impostati i parametri specifici del blocco funzione. Questi parametri sono descritti in dettaglio per ciascun blocco.

: Scheda Commento: a tutti i blocchi funzione si può associare un commento. Questi commenti vengono visualizzati sotto il blocco nello schema.

: Mostra numero blocco: visualizza il numero del blocco. Questa opzione viene attivata di default.

: Mostra commento: quando al blocco funzione è stato aggiunto un commento, se la casella Mostra commento è selezionata, il commento viene visualizzato. Questa opzione viene attivata di default.

#### Configurazione: ingresso o uscita virtuale

Tutti gli ingressi e le uscite dello schema hanno una finestra di configurazione.

Facendo due volte clic sul punto di partenza o di arrivo, compare una finestra di configurazione.

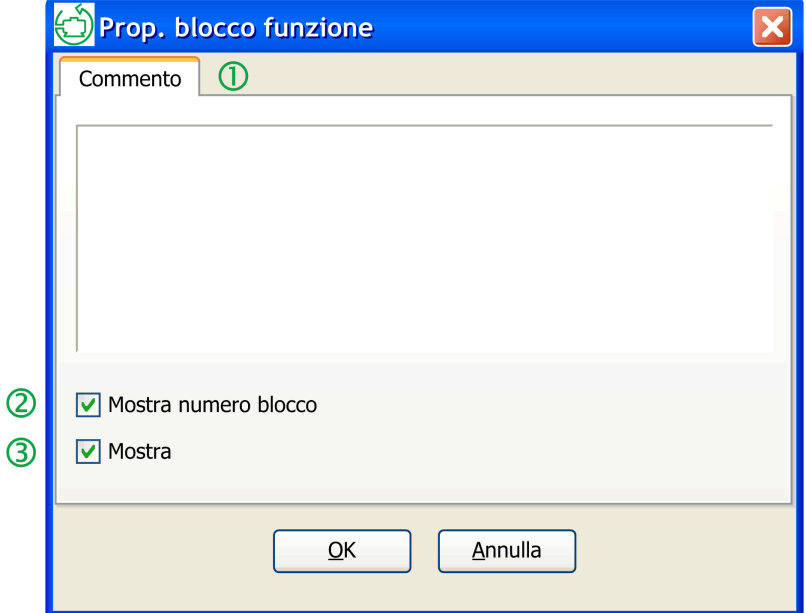

#### Legenda

: Scheda Commento: questi commenti vengono visualizzati sotto il blocco nello schema.

: Mostra numero blocco: visualizza il numero del blocco. Questa opzione viene attivata di default.

: Mostra commento: quando al blocco funzione è stato aggiunto un commento, se la casella Mostra commento è selezionata, il commento viene visualizzato. Questa opzione viene attivata di default.

#### Tipo di collegamento

Tabella con tre colonne

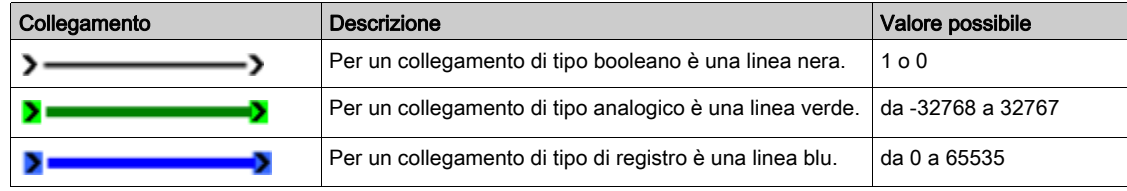

## <span id="page-17-1"></span><span id="page-17-0"></span>Opzioni di visualizzazione

#### Gruppo di blocchi funzione

Il gruppo di blocchi funzione mette a disposizione varie funzioni possibili per la creazione di un programma FBD. Ogni figura del gruppo di blocchi funzione rappresenta un tipo di funzione.

Quando si sposta il mouse sopra un tipo di funzione, viene visualizzato il nome della funzione.

#### Dimensioni dello schema

È possibile modificare le dimensioni dello schema.

Ridimensionare lo schema facendo clic sul bordo destro e trascinandolo a sinistra o destra.

## Contenuto di questo capitolo

<span id="page-18-0"></span>Questo capitolo contiene le seguenti sottosezioni:

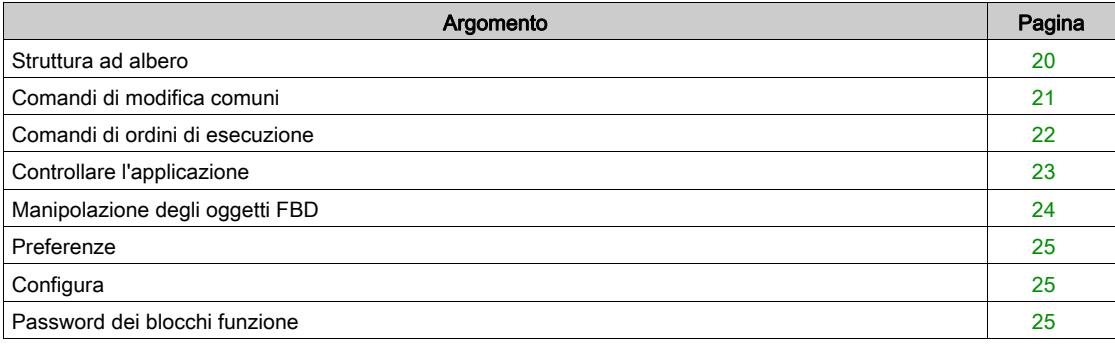

## <span id="page-19-1"></span><span id="page-19-0"></span>Struttura ad albero

#### Panoramica della barra dei menu

Per le funzioni logiche sono disponibili diverse opzioni:

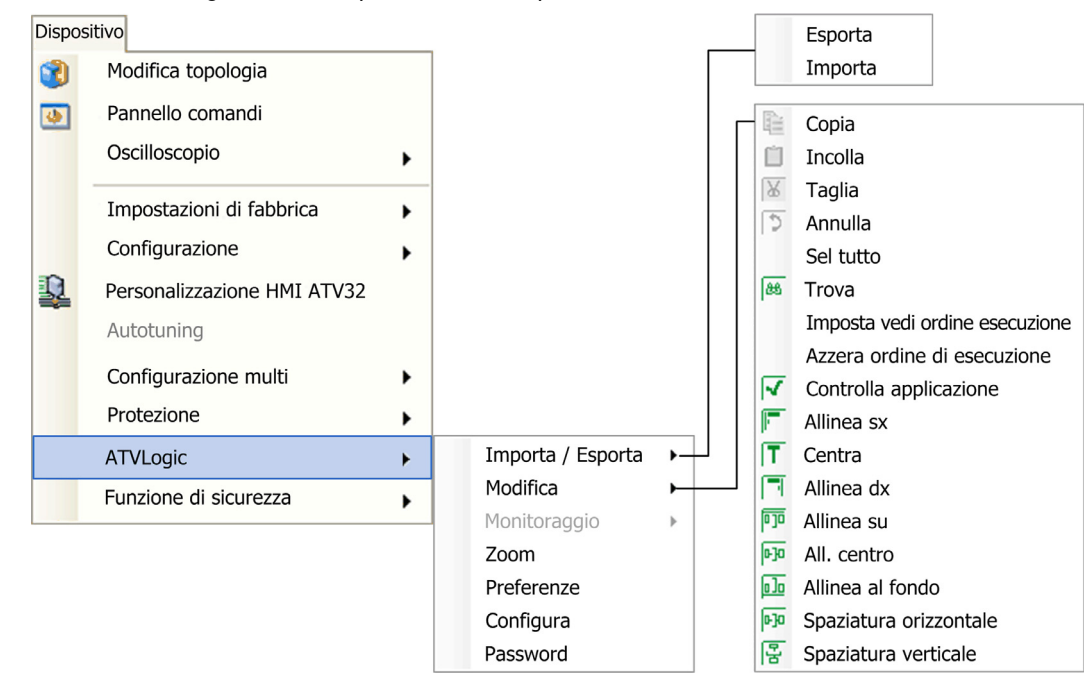

## <span id="page-20-1"></span><span id="page-20-0"></span>Comandi di modifica comuni

#### Comandi

- Copia Incolla Taglia: consente di copiare, incollare o tagliare uno o più oggetti selezionati.
- Annulla: annulla l'ultima azione eseguita.

#### Lavorare con i blocchi

Come selezionare un blocco isolato:

facendo clic con il mouse sul blocco funzione isolato.

#### Come selezionare più oggetti:

per selezionare diversi oggetti adiacenti, racchiudere gli oggetti da selezionare definendo un'area di selezione.

Per selezionare vari oggetti sparsi nello schema, premere il tasto Ctrl e fare clic sugli oggetti da selezionare tenendo premuto il tasto Ctrl.

Come deselezionare uno o più blocchi:

facendo clic su un'area vuota dello schema o premendo il tasto Esc si deselezionano tutti i blocchi. Per deselezionare un blocco tra quelli selezionati, premere il tasto Ctrl e fare clic sugli oggetti da deselezionare.

• Trova:

con la funzione trova si effettua una ricerca in: commenti, blocchi funzione, numero blocco. Vengono cercati nomi e commenti associati a ciascun FB.

Una volta avviata la ricerca, quando un blocco soddisfa i criteri di ricerca viene contrassegnato in blu. Per vedere gli altri blocchi che soddisfano i criteri, fare di nuovo clic per cercare il blocco successivo.

## <span id="page-21-1"></span><span id="page-21-0"></span>Comandi di ordini di esecuzione

#### Imposta/vedi ordine esecuzione

Questo comando imposta l'ordine di esecuzione dei blocchi funzione.

Questa azione è in grado di riorganizzare l'ordine di esecuzione dei blocchi funzione ottimizzando i tempi di ciclo.

A questa funzione si accede dalla barra dei menu: ATVLogic → Modifica → Imposta vedi ordine esecuzione.

#### Azzera ordine di esecuzione

Questo comando imposta nuovamente l'ordine di esecuzione dei blocchi funzione.

A questa funzione si accede dalla barra dei menu: ATVLogic → Modifica → Azzera ordine di esecuzione.

#### <span id="page-22-1"></span><span id="page-22-0"></span>Controllare l'applicazione

#### **Descrizione**

Mediante Dispositivo → ATVLogic → Modifica → Controlla applicazione si lancia la compilazione (controllo) del programma.

Il risultato della compilazione viene visualizzato nella finestra Report compilazione.

In questa finestra, compaiono le informazioni seguenti:

- il risultato del controllo del programma
- risorse usate e disponibili

NOTA: la verifica va eseguita per permettere il download del programma.

#### Elementi della finestra dei risultati

Il compilatore calcola i volumi delle risorse utilizzate nel variatore.

Se i valori calcolati superano i valori disponibili, compaiono nella finestra del report compilazione.

La finestra del report compilazione mostra i vari errori possibili scoperti durante la compilazione.

#### Elenco di errori che possono presentarsi durante la compilazione

Errore sconosciuto Durata task aux eccessiva L'ID della porta virtuale del blocco {0} nel task {1} non è ammesso Impossibile creare il file binario. Errore durante la creazione del file Errore durante la generazione del task {0} Errore durante la generazione dell'intestazione Errore durante la generazione dei segnali Il catalogo non è compatibile con la versione del compilatore Binario troppo grande Overflow memoria Ingresso virtuale presente nel task {0}, ma nessuno connesso Uscita virtuale presente nel task {0}, ma nessuno connesso Errore: Task pre e post troppo lunghi Due o più blocchi funzione hanno lo stesso ordine di esecuzione nel task {0} Errore interno: {0} Errore interno: {0}, blocco {1}

#### Elenco di avvisi che possono presentarsi durante la compilazione

#### Avvertenza sconosciuta

Il blocco funzione {0} nel task {1} non ha porte di ingresso connesse

Un parametro del blocco funzione {0} nel task {1} non ha valore

Almeno una delle porte di uscita del blocco {0} del task {1} non è connessa

L'ingresso virtuale {0} viene usato in diversi task. Il valore potrebbe essere modificato durante l'esecuzione di altri task

L'uscita virtuale {0} viene usata in diversi task. Il valore potrebbe essere escluso durante l'esecuzione di altri task

## <span id="page-23-1"></span><span id="page-23-0"></span>Manipolazione degli oggetti FBD

### Come allineare un gruppo di oggetti

Selezionare gli oggetti da allineare.

Risultato: tutti gli oggetti selezionati vengono evidenziati con dei quadratini gialli su ogni angolo del blocco. Nella AtvlogicToolBar selezionare:

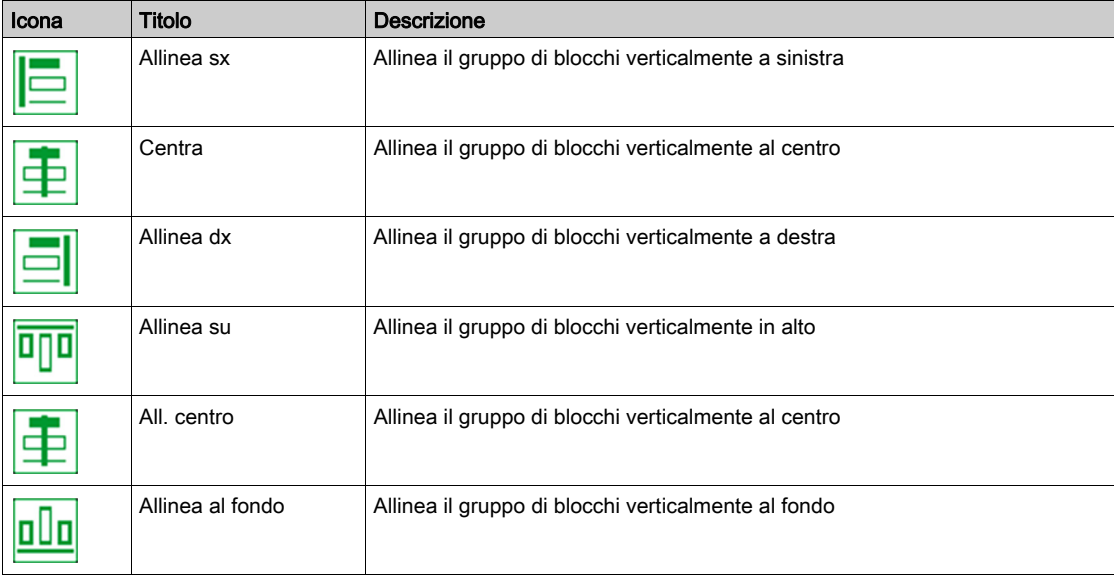

#### Come centrare un gruppo di oggetti

Selezionare gli oggetti da centrare.

Risultato: tutti gli oggetti selezionati vengono evidenziati con dei quadratini gialli su ogni angolo del blocco. Nella AtvlogicToolBar selezionare:

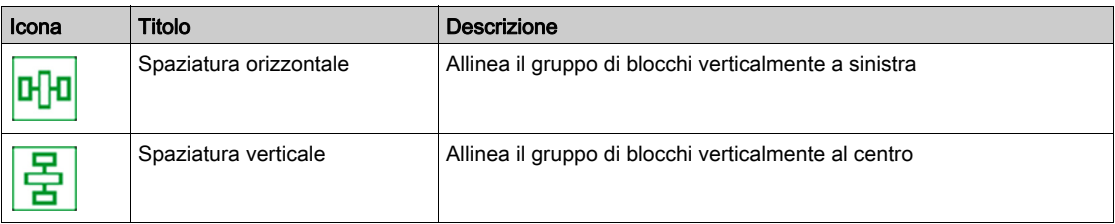

### <span id="page-24-3"></span><span id="page-24-0"></span>**Preferenze**

#### Accesso

A questa funzione si accede dalla barra dei menu: Dispositivo → ATVLogic → Preferenze.

#### Comandi

- Con questa funzione si modifica:
- **•** Schemi
	- mostra o nasconde la rete
	- o dimensioni degli spazi
- zoom
- **•** Funzioni

Tutti i blocchi funzione possono avere associati un commento e un numero di blocco. Si può scegliere di visualizzare:

- o tutti i commenti
- o tutti i numeri

## <span id="page-24-4"></span><span id="page-24-1"></span>**Configura**

#### Accesso

A questa funzione si accede dalla barra dei menu: Dispositivo → ATVLogic → Configura. Questa finestra contiene due schede: Info applicazione e Task.

#### Scheda Info applicazione

Questa scheda permette di accedere alle informazioni sul programma:

- Autore
- Versione
- Data
- Commento

#### <span id="page-24-5"></span><span id="page-24-2"></span>Scheda Task

Questa scheda indica il tempo massimo ammesso per l'esecuzione del task AUX. Si può collegare a un'azione WATCHDOG (controllo del tempo di ciclo del modulo).

### Password dei blocchi funzione

## **Accesso**

A questa funzione si accede dalla barra dei menu: Dispositivo → ATVLogic → Password.

#### **Descrizione**

Lo scopo della password è aiutare a proteggere il programma e impedirne la lettura a terzi. La password è in grado di proteggere la proprietà intellettuale del programmatore, ma non impedisce in nessun modo di caricare la configurazione.

NOTA: Per disabilitare la password, digitare 0000. Se si inserisce per tre volte una password sbagliata, il programma viene cancellato e si può modificare un programma vuoto.

## Contenuto di questo capitolo

<span id="page-26-0"></span>Questo capitolo contiene le seguenti sezioni:

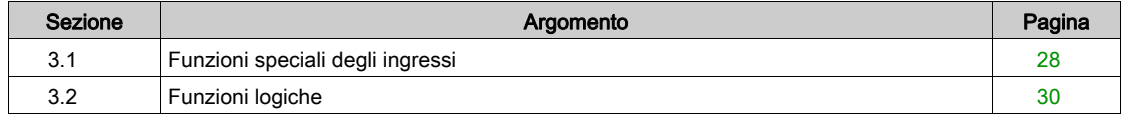

## <span id="page-27-1"></span><span id="page-27-0"></span>Sezione 3.1 Funzioni speciali degli ingressi

## Contenuto di questa sezione

Questa sezione contiene le seguenti sottosezioni:

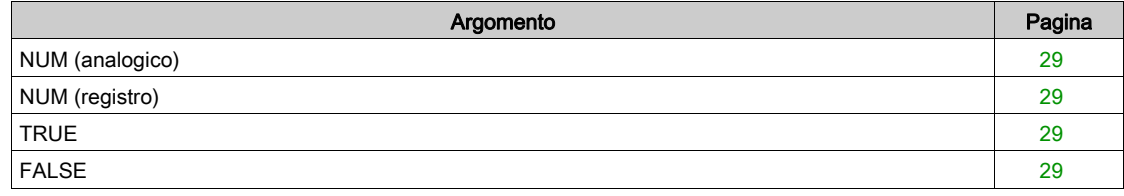

## <span id="page-28-4"></span><span id="page-28-0"></span>NUM (analogico)

#### **Descrizione**

### **NUM**

 La costante numerica NUM è un numero intero analogico con un valore compreso tra -32768 e +32767.

Il valore della costante si può impostare nella finestra dei parametri.

## <span id="page-28-5"></span><span id="page-28-1"></span>NUM (registro)

#### **Descrizione**

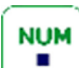

 La costante numerica NUM è un numero intero di registro con un valore compreso tra 0 e 65535. Il valore della costante si può impostare nella finestra dei parametri.

## <span id="page-28-6"></span><span id="page-28-2"></span>**TRUE**

#### **Descrizione**

### **TRUE**

Questa costante si può utilizzare per impostare gli ingressi della funzione su 1.

## <span id="page-28-7"></span><span id="page-28-3"></span>FALSE

#### **Descrizione**

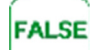

Questa costante si può utilizzare per impostare gli ingressi della funzione su 0.

## <span id="page-29-1"></span><span id="page-29-0"></span>Sezione 3.2 Funzioni logiche

## Contenuto di questa sezione

Questa sezione contiene le seguenti sottosezioni:

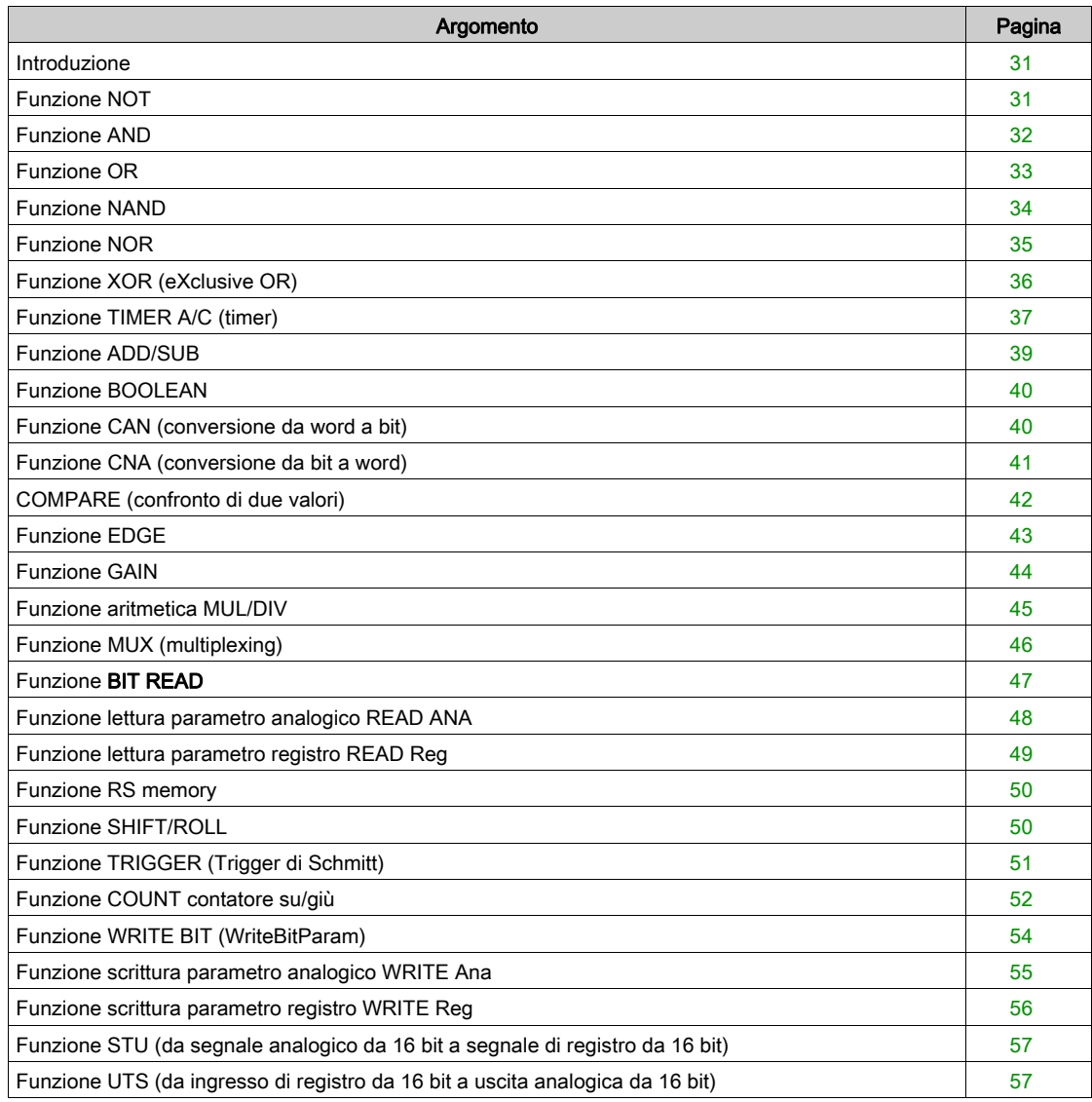

### <span id="page-30-2"></span><span id="page-30-0"></span>Introduzione

#### Funzioni logiche

Nel linguaggio FBD, si possono utilizzare le funzioni logiche nei diagrammi a blocchi. A queste funzioni si accede dal gruppo di blocchi funzione.

Se uno o più ingressi non sono collegati, il calcolo delle funzioni non considera il loro stato. Gli ingressi di abilitazione sono tuttavia sempre attivi.

## <span id="page-30-3"></span><span id="page-30-1"></span>Funzione NOT

#### **Descrizione**

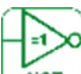

 Se l'ingresso non è attivo o non è collegato, l'uscita è attiva. **NOT** 

Se l'ingresso è attivo, l'uscita non è attiva.

- [IN]: un ingresso booleano
- [Q]: un'uscita booleana

Tabella con due colonne

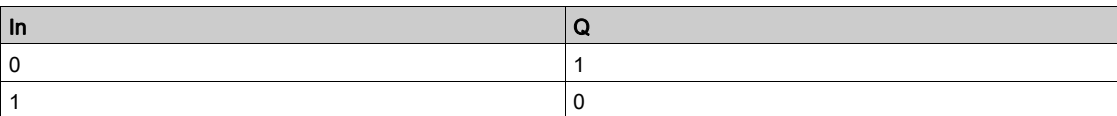

## <span id="page-31-1"></span><span id="page-31-0"></span>Funzione AND

### Descrizione

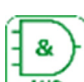

 Se tutti gli ingressi sono attivi o non collegati, l'uscita è attiva. Se almeno un ingresso è collegato, l'uscita non è attiva.

da [IN1] a [IN4]: 4 ingressi booleani

• [Q]: un'uscita booleana

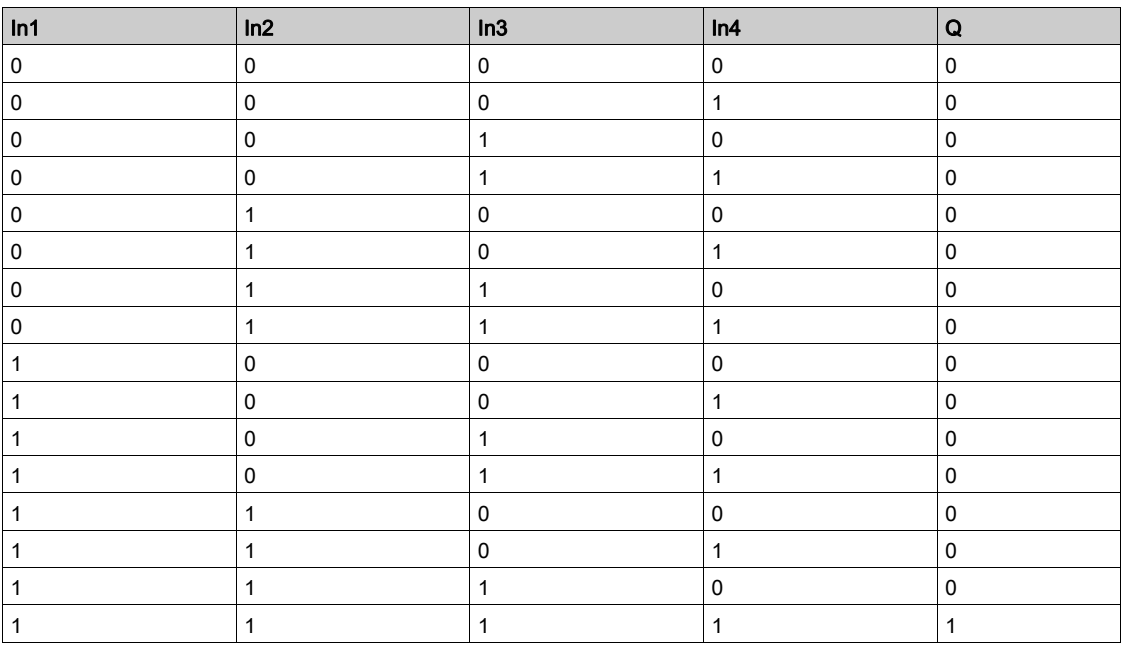

## <span id="page-32-1"></span><span id="page-32-0"></span>Funzione OR

#### Descrizione

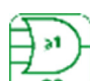

Se almeno un ingresso è attivo, l'uscita è attiva. Se tutti gli ingressi sono non attivi o non collegati, l'uscita non è attiva.

da [IN1] a [IN4]: 4 ingressi booleani

[Q]: un'uscita booleana

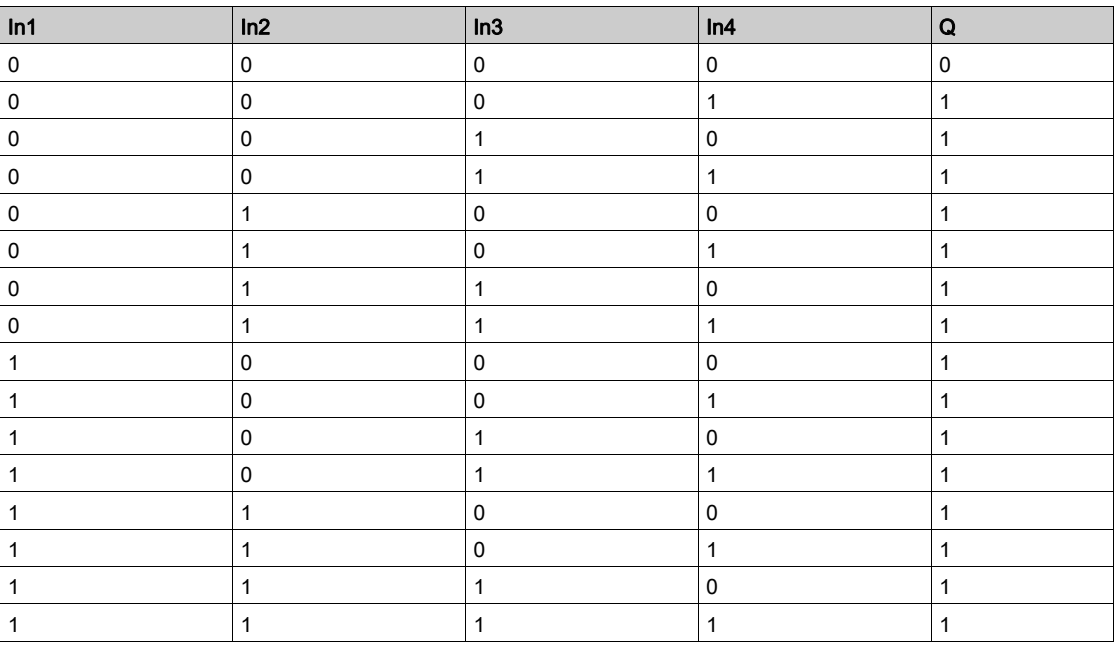

## <span id="page-33-1"></span><span id="page-33-0"></span>Funzione NAND

#### Descrizione

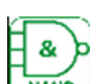

Se almeno un ingresso non è attivo, l'uscita è attiva. Se tutti gli ingressi sono attivi o non collegati, l'uscita non è attiva.

da [IN1] a [IN4]: 4 ingressi booleani

• [Q]: un'uscita booleana

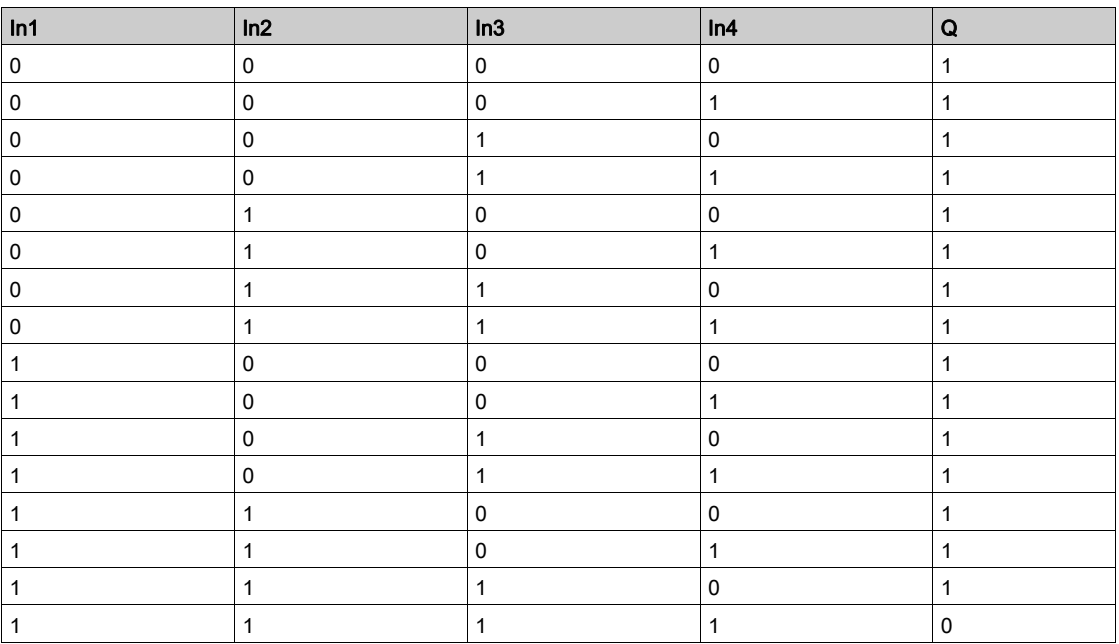

## <span id="page-34-1"></span><span id="page-34-0"></span>Funzione NOR

#### Descrizione

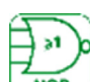

Se tutti gli ingressi sono non attivi o non collegati, l'uscita è attiva. Se almeno un ingresso è attivo, l'uscita non è attiva.

da [IN1] a [IN4]: 4 ingressi booleani

[Q]: un'uscita booleana

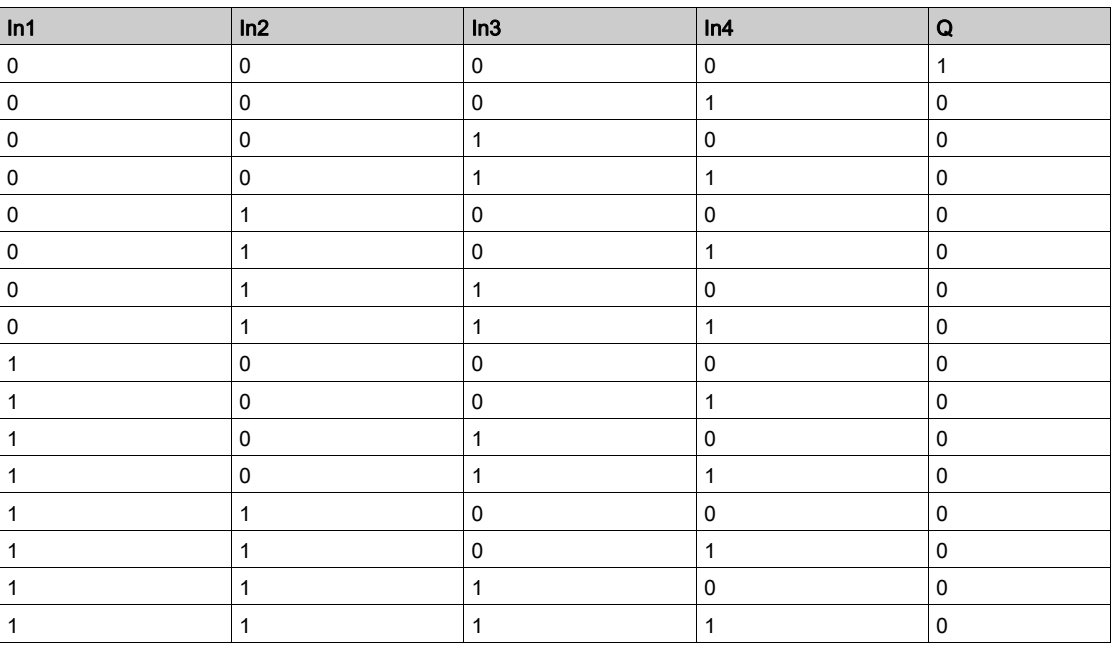

## <span id="page-35-1"></span><span id="page-35-0"></span>Funzione XOR (eXclusive OR)

#### Descrizione

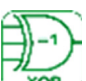

 Se un ingresso non è attivo e l'altro è attivo o non è collegato, l'uscita è attiva. Se entrambi gli ingressi sono non attivi o non collegati, l'uscita non è attiva.

- [IN1] e [IN2]: 2 ingressi booleani
- [Q]: un'uscita booleana

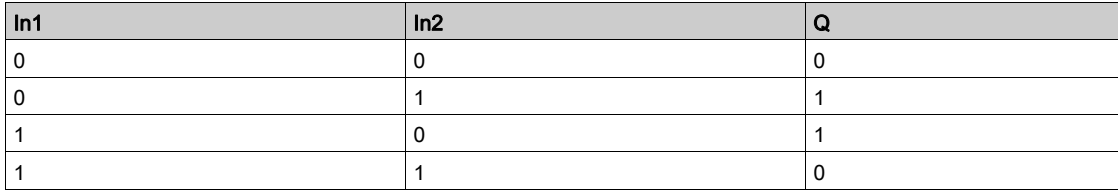

## <span id="page-36-1"></span><span id="page-36-0"></span>Funzione TIMER A/C (timer)

#### **Descrizione**

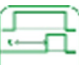

TIMER J La funzione timer si utilizza per ritardare, prolungare e controllare le azioni nel corso di un tempo predeterminato.

Timer ha tre funzioni:

- Funzione A: ritardo on timer, o timer attivo
- Funzione C: ritardo off timer, o timer inattivo
- Funzione A/C: combinazione delle funzioni A e C

#### Ingressi/uscite

[IN]: un ingresso booleano [Q]: un'uscita booleana

#### **Configurazione**

I parametri possono essere impostati dalla finestra di configurazione.

Nella scheda dei parametri si può impostare il valore di ritardo di ciascuna funzione (A, C e A/C).

- Ritardo ON per la funzione A
- Ritardo OFF per la funzione C
- Per impostare la funzione A/C, si può utilizzare una combinazione di entrambi i ritardi ON e OFF.

#### Funzione A

Il grafico seguente mostra il funzionamento del timer nella funzione A.

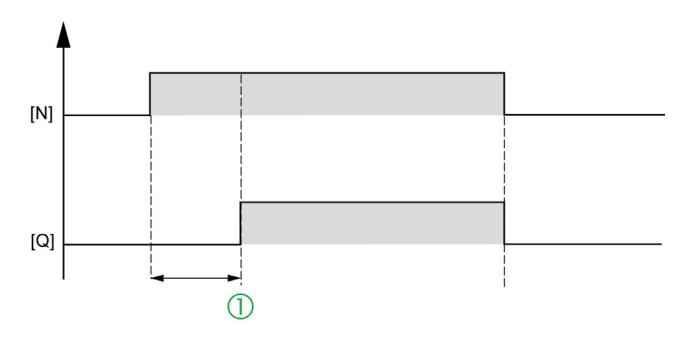

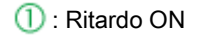

#### Funzione C

Il grafico seguente mostra il funzionamento del timer nella funzione C.

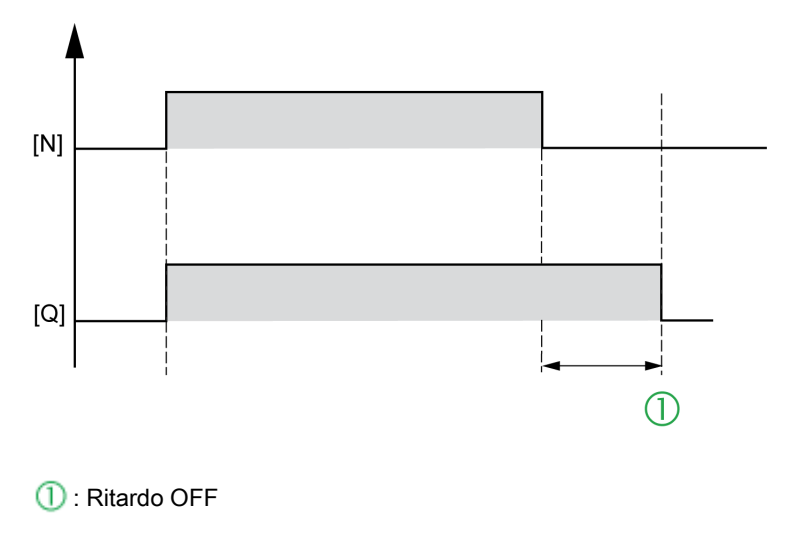

### Funzione A/C

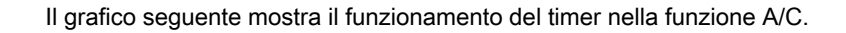

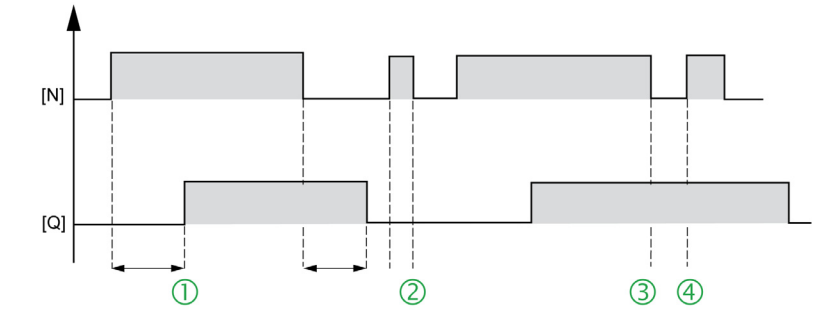

 $\circled{1}$ : Ritardo ON,  $\circled{2}$ : Ritardo OFF,  $\circled{3}$ : t < Ritardo ON,  $\circled{4}$ : t < Ritardo OFF

## <span id="page-38-1"></span><span id="page-38-0"></span>Funzione ADD/SUB

#### **Descrizione**

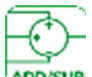

La funzione aritmetica ADD/SUB serve per eseguire calcoli semplici con numeri interi:

- Addizione
	- Sottrazione

#### Formula di calcolo

USCITA CALCOLO [Q]= [A] + [B] - [C]

#### Ingressi/uscite

Descrizione degli ingressi:

- [A]: ingresso analogico
- [B]: ingresso analogico
- [C]: ingresso analogico

NOTA: se gli ingressi non sono collegati, sono impostati su 0. Non è possibile eseguire calcoli matematici sui registri.

Descrizione delle uscite:

- [Q]: uscita analogica, ricavata con la formula di calcolo
- [Overflow]: questa uscita, di tipo booleano, indica la presenza di errori di saturazione. Questa uscita viene attivata nei casi seguenti.
- Risultato non compreso nell'intervallo [-32768, +32767]

#### Esempio

Addizione: non utilizzare l'ingresso [C].

Sottrazione: non utilizzare l'ingresso [A] o [B].

## <span id="page-39-2"></span><span id="page-39-0"></span>Funzione BOOLEAN

#### **Descrizione**

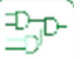

La funzione BOOLEAN fornisce il valore dell'uscita in base alla combinazione di ingressi.

La funzione ha quattro ingressi e, quindi, 16 combinazioni. Queste combinazioni si possono trovare in una tabella di verità; è possibile regolare il valore dell'uscita relativo a ciascuna di esse. Il numero di combinazioni configurabili dipende dal numero di ingressi collegati alla funzione.

Gli ingressi non collegati sono impostati su 0.

#### Ingressi/uscite

Descrizione degli ingressi:

- [IN1], [IN2], [IN3] e [IN4]: 4 ingressi booleani
- [OUT]: un'uscita booleana

#### **Configurazione**

I parametri si possono regolare dalla finestra di configurazione.

Nella scheda dei parametri, selezionare il contenitore ADL (LA0x) che verrà utilizzato.

Con almeno un ingresso collegato, configurare il valore dell'uscita nella tabella di verità, nella finestra dei parametri.

I valore dell'uscita può essere 0 per lo stato disattivo e 1 per lo stato attivo.

## <span id="page-39-3"></span><span id="page-39-1"></span>Funzione CAN (conversione da word a bit)

#### **Descrizione**

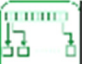

 La funzione di conversione da word a bit frammenta un ingresso di registro (16 bit) in uscite a 16 bit.

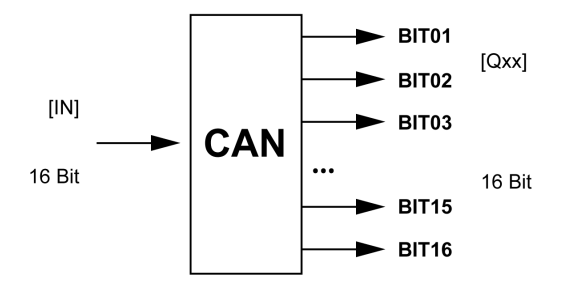

#### Ingressi/uscite

- [IN]: un ingresso di registro
- [Q01 Q16]: 16 uscite booleane: Bit01 (byte meno significativo) Bit16 (byte più significativo)

## <span id="page-40-1"></span><span id="page-40-0"></span>Funzione CNA (conversione da bit a word)

#### Descrizione

#### E ç

La funzione di conversione da bit a word genera un'uscita di registro (16 bit) da ingressi a 16 bit.

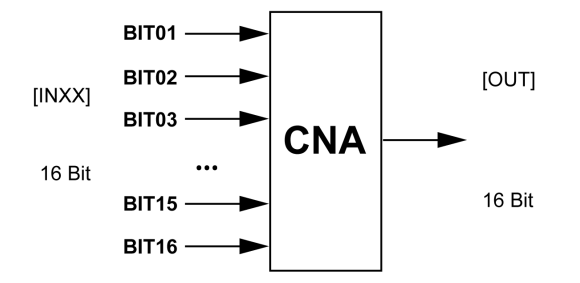

#### Ingressi/uscite

- da [IN01] a [IN10]: 16 ingressi booleani: Bit01 (byte meno significativo) Bit16 (byte più significativo)
- [OUT]: un'uscita di registro

## <span id="page-41-1"></span><span id="page-41-0"></span>COMPARE (confronto di due valori)

#### **Descrizione**

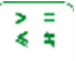

Questa funzione viene utilizzata per confrontare due valori analogici.

L'uscita [Q] è attiva se il risultato del confronto tra [IN1] e [IN2] è true e se l'ingresso delle funzioni di abilitazione è attivo o non collegato.

Se l'ingresso delle funzioni di abilitazione passa da attivo a disattivo, lo stato dell'uscita resta invariato.

#### Ingressi/uscite

- [IN1]: un ingresso analogico
- [IN2]: un ingresso analogico
- [ENABLE]: un ingresso booleano Se l'ingresso [IN1] o [IN2] non è collegato, il valore è impostato su 0. Nota: l'uscita del blocco funzione non viene aggiornata perché se è impostata su 1 e l'ingresso di abilitazione passa a 0, l'uscita resta a 1.
- [Q]: un'uscita booleana

#### **Configurazione**

Dalla finestra di configurazione, nella scheda dei parametri, si possono scegliere gli operatori per il confronto:

Maggiore di

Maggiore o uguale a

Uguale a

- Diverso
- Minore o uguale a

Minore di

## <span id="page-42-1"></span><span id="page-42-0"></span>Funzione EDGE

#### Descrizione

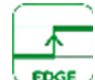

La funzione rileva un fronte di discesa o di salita di un segnale.

#### Ingressi/uscite

- Segnale testato.
- [Q]: un'uscita booleana.
- $\bullet$  Impulso al rilevamento del fronte. [IN]: un ingresso booleano.

#### **Configurazione**

Dalla finestra Configurazione, impostare il tipo di fronte nella scheda dei parametri:

- Di discesa
- Di salita
- **•** Doppio

Tipo di fronte = fronte di salita

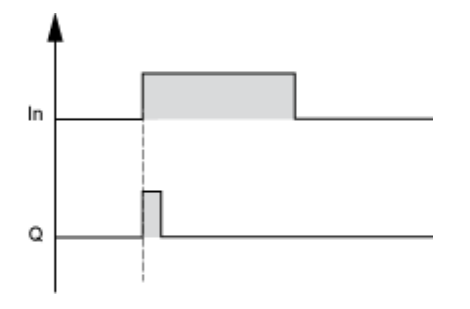

Tabella con quattro colonne

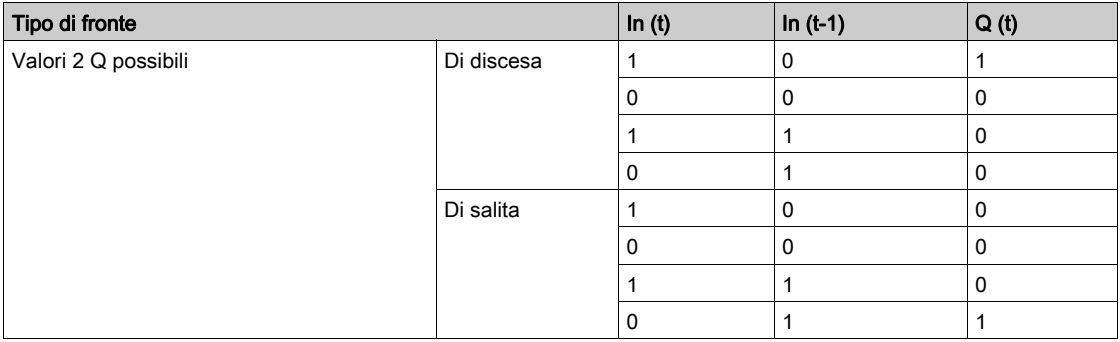

## <span id="page-43-1"></span><span id="page-43-0"></span>Funzione GAIN

#### **Descrizione**

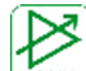

 Con la funzione di guadagno si possono convertire i valori analogici modificando la scala e l'offset. Formula di calcolo del guadagno:

 $[Q] = (A / B) \times INGRESSO + [C].$ 

#### Descrizione degli ingressi

- [IN]: un ingresso analogico, un numero intero compreso tra -32768 e 32767.
- [ENABLE]: un ingresso booleano, comando dell'ingresso della funzione di guadagno. Lo stato di questo ingresso determina il funzionamento del blocco: se l'ingresso della funzione di abilitazione non è attivo, l'uscita calcolata mantiene l'ultimo valore calcolato.

#### Descrizione delle uscite

- [Q]: un ingresso analogico, è il valore prodotto con la funzione di guadagno. Questo valore dipende dallo stato dell'ingresso della funzione di abilitazione.
- [OVERFLOW]: un'uscita booleana. Se è:
	- o attiva: l'uscita calcolata corrisponde al risultato della formula di calcolo del guadagno.
	- non attiva: l'uscita calcolata è pari a zero.

NOTA: l'uscita dei blocchi funzione non viene aggiornata perché, se è impostata su 1 e l'ingresso Enable passa a 0, l'uscita resta a 1.

#### **Configurazione**

#### Dalla finestra di configurazione, impostare nella scheda dei parametri:

A/B che corrisponde al guadagno applicato dalla funzione con:

- A: compreso tra -32768 e 32767
- B: compreso tra -32768 e -1 e tra 1 e 32767 (4)
- C è l'offset applicato dalla funzione ed è un numero intero tra -32768 e 32767(5)

Inoltre, è possibile definire un intervallo operativo impostando i limiti per il prodotto della funzione:

- Limite inferiore: numero intero compreso tra -32768 e 32767
- Limite superiore: numero intero compreso tra -32768 e 32767

## <span id="page-44-1"></span><span id="page-44-0"></span>Funzione aritmetica MUL/DIV

#### **Descrizione**

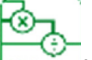

**MUL/DIV** La funzione aritmetica MUL/DIV serve per eseguire calcoli con numeri interi:

- **•** Moltiplicazione
- **•** Divisione

Formula di calcolo MUL/DIV:

 $[Q] = [A] \times [B] / [C]$ 

#### Descrizione degli ingressi

- [A]: un ingresso analogico
- [B]: un ingresso analogico
- [C]: un ingresso analogico

NOTA: se gli ingressi non sono collegati, sono impostati su 1. Non è possibile eseguire calcoli matematici sui registri.

#### Descrizione delle uscite

- [Q]: un ingresso analogico, ricavato con la formula di calcolo.
- [OVERFLOW]: questa uscita, di tipo booleano, indica la presenza di errori di saturazione. Questa uscita viene attivata nei casi seguenti:
	- la conseguenza delle operazioni è un risultato non compreso nell'intervallo [-32768, +32767]
	- l'ingresso di propagazione errori è attivo
	- l'ingresso 3 è uguale a 0

#### Esempi

- Moltiplicazione: non utilizzare l'ingresso [C]
- Divisione: non utilizzare l'ingresso [A] o [B]

## <span id="page-45-1"></span><span id="page-45-0"></span>Funzione MUX (multiplexing)

#### **Descrizione**

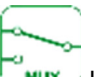

La funzione multiplexing esegue la multiplazione di due canali in ingresso sull'uscita.

#### Descrizione degli ingressi

- [SEL]: un ingresso booleano, utilizzato per scegliere il canale in ingresso da applicare all'uscita.
- [IN1]: un ingresso analogico, è l'ingresso di multiplexing [IN1].
- [IN2]: un ingresso analogico, è l'ingresso di multiplexing [IN2].

NOTA: Se i canali [IN1] o [IN2] non sono collegati, sono impostati su 0.

#### Descrizione delle uscite

[Q]: un ingresso analogico, è l'uscita di multiplexing [Q].

Questo valore dipende dallo stato dell'ingresso di comando [SEL].

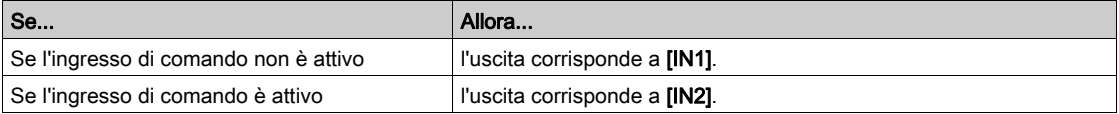

NOTA: l'uscita dei blocchi funzione non viene aggiornata perché, se è impostata su 1 e l'ingresso Enable passa a 0, l'uscita resta a 1.

## <span id="page-46-1"></span><span id="page-46-0"></span>Funzione BIT READ

#### **Descrizione**

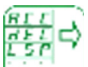

Il blocco funzione BIT READ viene usato per la lettura di un bit dei parametri.

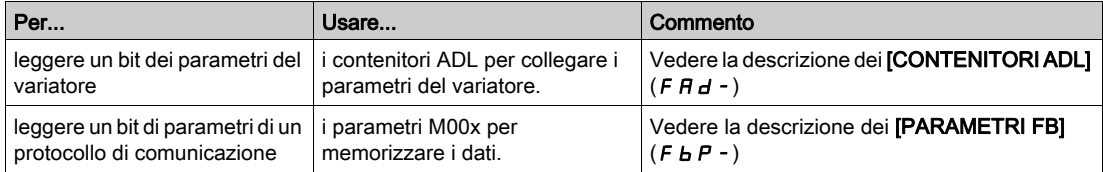

#### Descrizione di ingressi/uscite

- [ENABLE]: un ingresso booleano
- [Q]: un'uscita ReadBit booleana

#### **Configurazione**

I parametri si possono regolare dalla finestra di configurazione.

## <span id="page-47-1"></span><span id="page-47-0"></span>Funzione lettura parametro analogico READ ANA

#### Descrizione

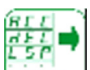

**READ** II blocco funzione Lettura parametro analogico viene utilizzato per leggere un valore.

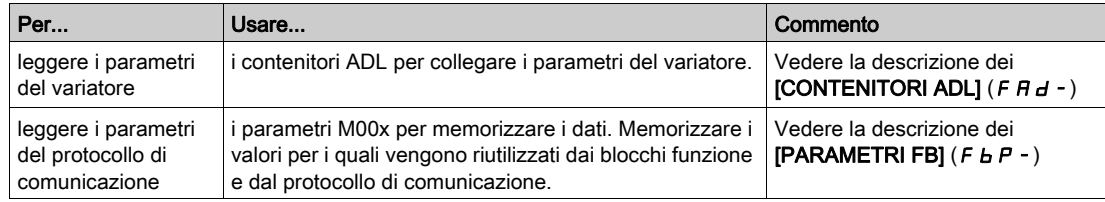

#### Ingressi/uscite

- un ingresso booleano
- un'uscita analogica

NOTA: l'uscita dei blocchi funzione non viene aggiornata perché, se è impostata su 1 e l'ingresso Enable passa a 0, l'uscita resta a 1.

#### **Configurazione**

I parametri si possono regolare dalla finestra di configurazione.

## <span id="page-48-1"></span><span id="page-48-0"></span>Funzione lettura parametro registro READ Reg

#### Descrizione

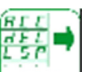

READ II blocco funzione Lettura parametro registro viene utilizzato per leggere un valore.

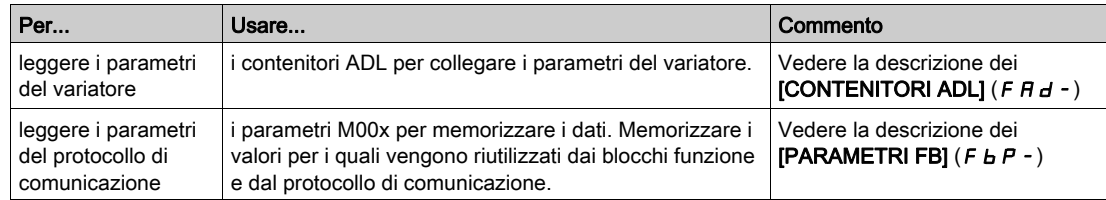

#### Ingressi/uscite

- un ingresso booleano
- un'uscita di registro

#### **Configurazione**

I parametri si possono regolare dalla finestra di configurazione.

## <span id="page-49-2"></span><span id="page-49-0"></span>Funzione RS memory

#### **Descrizione**

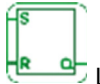

La funzione SET RESET opera nel modo seguente:

- L'attivazione dell'ingresso SET attiva l'uscita, che resta tale anche se l'ingresso SET viene disattivato
- L'attivazione dell'ingresso RESET disattiva l'uscita

Gli ingressi non collegati sono impostati sullo stato Non attivo.

#### Descrizione di ingressi/uscite

- [SET]: un ingresso booleano
- [RESET]: un ingresso booleano
- [Q]: un'uscita booleana

#### **Configurazione**

Dalla finestra di configurazione si possono modificare le impostazioni nella scheda dei parametri.

Se entrambi gli ingressi sono attivi, lo stato dell'uscita dipende dalla configurazione della funzione:

- L'uscita Q è attiva se è configurata l'opzione di priorità su SET
- L'uscita Q non è attiva se è configurata l'opzione di priorità su RESET

### <span id="page-49-3"></span><span id="page-49-1"></span>Funzione SHIFT/ROLL

#### **Descrizione**

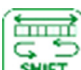

**ROLL** sposta i bit nella direzione selezionata e sostituisce i bit nuovi vuoti con i bit emessi dal registro. Si tratta di un registro circolare. L'uscita CARRY contiene il livello (0/1) dell'ultimo bit spostato.

La funzione permette di spostare o ruotare a sinistra/destra il valore [IN] di un numero fisso di bit.

A ogni ciclo, se il segnale ENABLE è impostato, il blocco logico effettua uno spostamento/rotazione a sinistra/destra del numero di bit richiesto per la configurazione dei parametri.

SHIFT sposta i bit nella direzione selezionata e sostituisce i bit vuoti con 0.

ROLL sposta i bit nella direzione selezionata e sostituisce i bit nuovi vuoti con i bit emessi dal registro. Si tratta di un registro circolare. L'uscita CARRY contiene il livello (0/1) dell'ultimo bit spostato.

NOTA: non è possibile registrare i valori analogici.

#### Descrizione degli ingressi

- [IN]: un ingresso di registro
- [ENABLE]: un ingresso della funzione booleana

#### Descrizione delle uscite

- [Q]: un'uscita di registro
- **[CARRY]**: un'uscita booleana. L'uscita Carry indica il valore dell'ultimo bit spostato. NOTA: l'uscita dei blocchi funzione non viene aggiornata perché, se è impostata su 1 e l'ingresso Enable passa a 0, l'uscita resta a 1.

#### **Configurazione**

Dalla finestra di configurazione si possono modificare le impostazioni nella scheda dei parametri

- Modalità: spostamento o rotazione.
- Direzione: sinistra o destra.
- Numero di bit.

## <span id="page-50-1"></span><span id="page-50-0"></span>Funzione TRIGGER (Trigger di Schmitt)

#### **Descrizione**

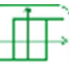

La funzione Trigger di Schmitt permette di monitorare un valore analogico relativo a due soglie.

L'uscita cambia stato se:

- Il valore [IN] è inferiore al valore minimo
- **Il valore [IN] è superiore al valore massimo**

Se l'ingresso [IN] si trova trai due valori, l'uscita [Q] non cambia stato.

Ogni setpoint da On a Off e da Off a On può essere impostato come valore minimo o massimo. Questo comprende il funzionamento inverso della funzione. Questi due funzionamenti vengono mostrati nei grafici.

Se l'ingresso **[ENABLE]** non è attivo, l'uscita **[Q]** resta non attiva. L'uscita **[Q]** non cambia stato se l'ingresso [ENABLE] passa da attivo a non attivo.

#### Ingressi/uscite

- [IN]: un ingresso setpoint analogico
- [ENABLE]: un ingresso booleano
- [Q]: un'uscita booleana NOTA: l'uscita dei blocchi funzione non viene aggiornata perché, se è impostata su 1 e l'ingresso Enable passa a 0, l'uscita resta a 1.

#### Grafici di funzionamento

La figura mostra gli stati possibili dell'uscita quando il setpoint da On a Off è maggiore di quello da Off a On.

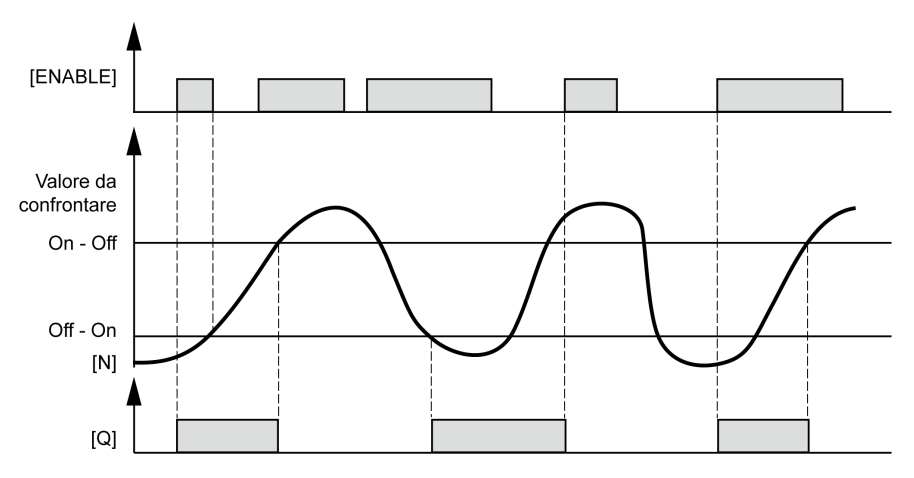

La figura mostra gli stati possibili dell'uscita quando il setpoint da Off a On è maggiore di quello da On a Off.

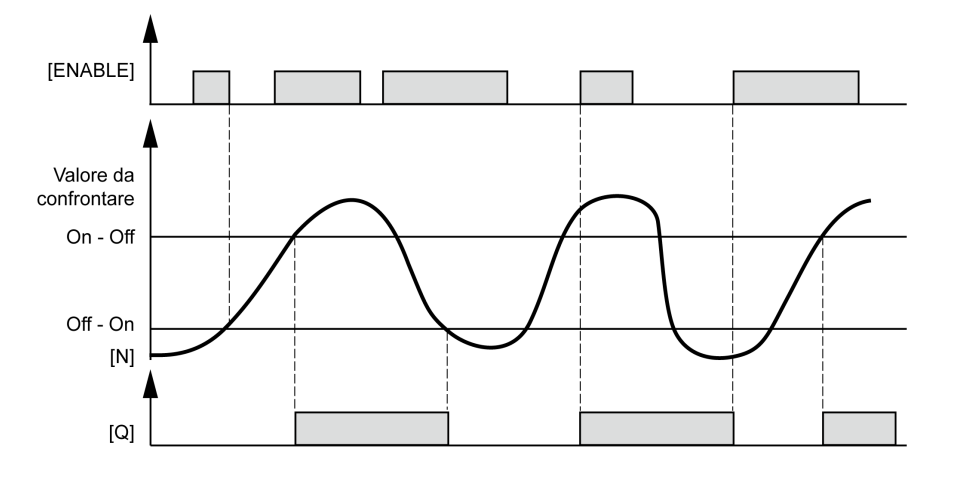

## <span id="page-51-1"></span><span id="page-51-0"></span>Funzione COUNT contatore su/giù

#### **Descrizione**

#### $452<sup>6</sup>$  $\overline{\mathbf{m}}$

 La funzione contatore su/giù si utilizza per contare verso l'alto o contare verso il basso, a partire da un valore preimpostato risultante da un calcolo esterno alla funzione.

#### Descrizione degli ingressi

- [UP]: 1 ingresso booleano contatore su
- [DOWN]: 1 ingresso booleano contatore giù
- [RESET]: un ingresso booleano
- [LOAD]: un ingresso booleano
- [PV]: un ingresso con valore preimpostato analogico
- [ENABLE]: un ingresso

L'attivazione su 1 dell'ingresso [LOAD] si impiega per modificare il contatore con il valore disponibile all'ingresso [PV].

L'ingresso [PV] si può collegare a una costante NUM, a un ingresso analogico e a qualunque altro tipo di uscita del blocco funzione che fornisca un valore analogico.

Un fronte di salita sul:

- Ingresso contatore su: incrementa il contatore
- Ingresso contatore giù: diminuisce il contatore

#### Descrizione degli ingressi

- [Q]: un'uscita booleana
- [CURRENT]: il valore corrente del contatore

NOTA: l'uscita dei blocchi funzione non viene aggiornata perché, se è impostata su 1 e l'ingresso Enable passa a 0, l'uscita resta a 1.

#### Funzioni disponibili

Sono disponibili varie funzioni:

- contatore su e forzatura del contatore su 0 all'inizializzazione
- contatore su e forzatura del contatore su 0 all'inizializzazione e quando è stato raggiunto il valore del conteggio
- contatore giù e forzatura del contatore sul valore preimpostato all'inizializzazione
- contatore giù e forzatura del contatore sul valore preimpostato all'inizializzazione e al raggiungimento dello 0

#### Stato dell'uscita

A1: quando è stato raggiunto il valore di conteggio, l'uscita [Q] passa a 1 e vi resta finché il valore non è maggiore o uguale al valore preimpostato [PV].

A 0: se i passaggi sull'ingresso contatore giù riportano il numero di conteggio a un valore inferiore a quello preimpostato.

L'attivazione degli ingressi [Reset] o [LOAD] azzera il contatore.

Quando l'ingresso [Reset] è impostato su 1, l'uscita [Q] resta sullo stato 0. Quando l'ingresso [Reset] diventa 0, l'operazione contatore su/giù riparte da zero.

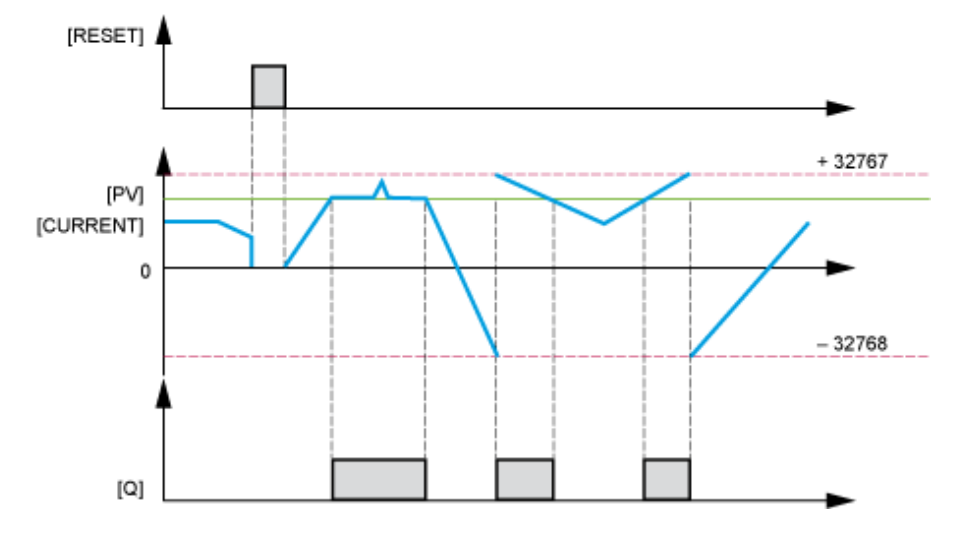

## <span id="page-53-1"></span><span id="page-53-0"></span>Funzione WRITE BIT (WriteBitParam)

#### **Descrizione**

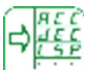

**WAITE** Il blocco funzione WriteBitParam viene impiegato per la scrittura di un bit dei parametri.

Lettura di un bit dei parametri del variatore:

Collegare i parametri del variatore tramite i contenitori ADL (vedere la descrizione dei [CONTENITORI ADL]  $(FHd-)$ 

## **A** AVVERTIMENTO

#### MODIFICHE INEFFICACI DEI PARAMETRI

Durante il salvataggio nella EEPROM non è possibile salvare altre modifiche ai parametri poiché l'accesso in scrittura alla EEPROM non è disponibile durante questo processo.

Verificare la disponibilità dell'accesso in scrittura alla EEPROM prima di modificare altri parametri (il bit 0 del registro di stato interno ETI deve essere a 0).

Il mancato rispetto di queste istruzioni può provocare morte, gravi infortuni o danni alle apparecchiature.

Per memorizzare o riutilizzare un valore: i parametri M00x si possono usare facilmente per memorizzare i dati. Si possono memorizzare i valori affinché vengano riutilizzati dai blocchi funzione e dal protocollo di comunicazione (vedere la descrizione dei [PARAMETRI FB]  $(FbP - )$ ).

#### Ingressi/uscite

WriteBitParam utilizza:

- [IN]: un ingresso WriteBit booleano
- [ENABLE]: un ingresso booleano NOTA: l'uscita dei blocchi funzione non viene aggiornata perché, se è impostata su 1 e l'ingresso Enable passa a 0, l'uscita resta a 1.

#### **Configurazione**

I parametri si possono regolare dalla finestra di configurazione.

## <span id="page-54-1"></span><span id="page-54-0"></span>Funzione scrittura parametro analogico WRITE Ana

#### **Descrizione**

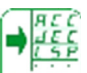

**WRITE** Il blocco funzione WRITE Ana Param viene impiegato per la scrittura di un bit dei parametri.

Scrittura dei parametri variatore:

Collegare i parametri del variatore tramite i contenitori ADL (vedere la descrizione dei [CONTENITORI ADL]  $(FHd - )$ 

## A AVVERTIMENTO

#### MODIFICHE INEFFICACI DEI PARAMETRI

Durante il salvataggio nella EEPROM non è possibile salvare altre modifiche ai parametri poiché l'accesso in scrittura alla EEPROM non è disponibile durante questo processo.

Verificare la disponibilità dell'accesso in scrittura alla EEPROM prima di modificare altri parametri (il bit 0 del registro di stato interno ETI deve essere a 0).

Il mancato rispetto di queste istruzioni può provocare morte, gravi infortuni o danni alle apparecchiature.

Per memorizzare o riutilizzare un valore: i parametri M00x si possono usare facilmente per memorizzare i dati. Si possono memorizzare i valori affinché vengano riutilizzati dai blocchi funzione e dal protocollo di comunicazione (vedere la descrizione dei [PARAMETRI FB]  $(FbP - )$ ).

#### Ingressi/uscite

WriteBitParam utilizza:

- un ingresso analogico
- un ingresso booleano

NOTA: l'uscita dei blocchi funzione non viene aggiornata perché, se è impostata su 1 e l'ingresso Enable passa a 0, l'uscita resta a 1.

#### **Configurazione**

I parametri si possono regolare dalla finestra di configurazione.

## <span id="page-55-1"></span><span id="page-55-0"></span>Funzione scrittura parametro registro WRITE Reg

#### **Descrizione**

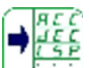

WRITE Il blocco funzione WRITE Reg Param viene impiegato per la scrittura di un bit dei parametri.

Scrittura dei parametri variatore:

Collegare i parametri del variatore tramite i contenitori ADL (vedere la descrizione dei [CONTENITORI ADL]  $(FHd-)$ 

## **A** AVVERTIMENTO

#### MODIFICHE INEFFICACI DEI PARAMETRI

Durante il salvataggio nella EEPROM non è possibile salvare altre modifiche ai parametri poiché l'accesso in scrittura alla EEPROM non è disponibile durante questo processo.

Verificare la disponibilità dell'accesso in scrittura alla EEPROM prima di modificare altri parametri (il bit 0 del registro di stato interno ETI deve essere a 0).

#### Il mancato rispetto di queste istruzioni può provocare morte, gravi infortuni o danni alle apparecchiature.

Per memorizzare o riutilizzare un valore: i parametri M00x si possono usare facilmente per memorizzare i dati. Si possono memorizzare i valori affinché vengano riutilizzati dai blocchi funzione e dal protocollo di comunicazione (vedere la descrizione dei [PARAMETRI FB]  $(FbP - )$ ).

#### Ingressi/uscite

WriteBitParam utilizza:

- un ingresso di registro
- un ingresso booleano NOTA: l'uscita dei blocchi funzione non viene aggiornata perché, se è impostata su 1 e l'ingresso Enable passa a 0, l'uscita resta a 1.

#### **Configurazione**

I parametri si possono regolare dalla finestra di configurazione.

## <span id="page-56-2"></span><span id="page-56-0"></span>Funzione STU (da segnale analogico da 16 bit a segnale di registro da 16 bit)

#### **Descrizione**

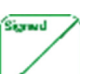

 Il blocco funzione STU viene impiegato per convertire un segnale analogico in un segnale di registro entro certi limiti.

Intervallo ingresso analogico: da -32768 a +32767. Intervallo uscita di registro: da 0 a 32767.

#### Ingressi/uscite

- [IN]: un ingresso analogico
- **[Q]**: un'uscita di registro
- [OVERFLOW]: un'uscita overflow
	- [OVERFLOW] è un'uscita booleana. Se il valore dell'ingresso analogico [IN] è negativo, [OVERFLOW] = 1. Se il valore dell'ingresso analogico [IN] è positivo, [OVERFLOW] = 0.

### <span id="page-56-3"></span><span id="page-56-1"></span>Funzione UTS (da ingresso di registro da 16 bit a uscita analogica da 16 bit)

#### **Descrizione**

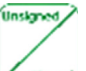

 Il blocco funzione UTS viene impiegato per convertire un ingresso di registro da 16 bit in un'uscita analogica da 16 bit (entro certi limiti).

Intervallo ingresso di registro: da 0 a 65535.

Intervallo uscita di registro: da -32768 a +32767.

#### Ingressi/uscite

- [IN]: un ingresso di registro
- [Q]: un'uscita analogica
- [OVERFLOW]: un'uscita overflow

L'uscita [OVERFLOW] è di tipo booleano. È attiva se il valore di registro dell'ingresso è maggiore di 32767; il valore analogico dell'uscita verrà impostato su 32767.

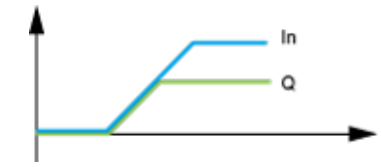

## <span id="page-58-0"></span>Capitolo 4 Descrizione dei parametri dell'ATV320

## Contenuto di questo capitolo

Questo capitolo contiene le seguenti sottosezioni:

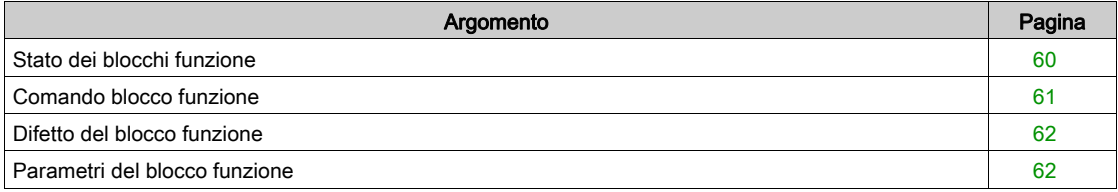

## <span id="page-59-1"></span><span id="page-59-0"></span>Stato dei blocchi funzione

#### Descrizione

Indica lo stato del blocco funzione nell'HMI.

Esempio di visualizzazione dello stato dei blocchi funzione nell'interfaccia grafica:

Luce OFF: nell'ATV320 un programma di blocchi funzione valido è in modalità di arresto.

Luce ON: nell'ATV320 un programma di blocchi funzione valido è in modalità di marcia. Il variatore viene considerato in stato di marcia e non è possibile modificare i parametri.

#### Funzionamento

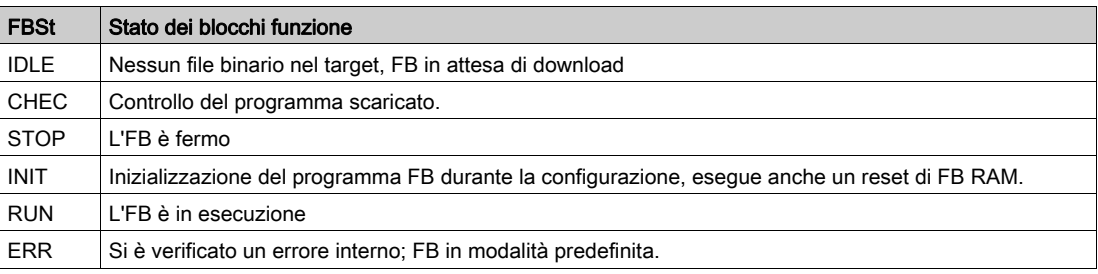

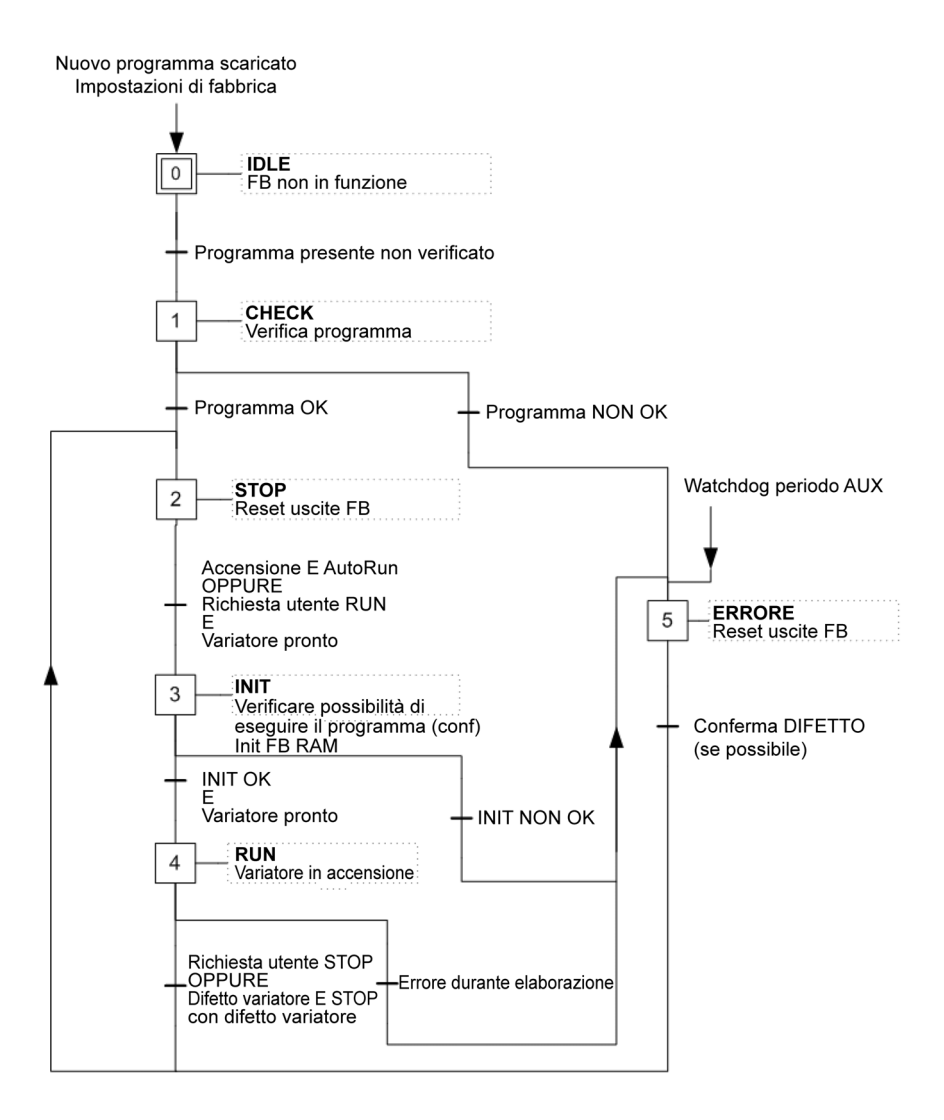

#### <span id="page-60-1"></span><span id="page-60-0"></span>Comando blocco funzione

#### **Descrizione**

Compare nel menu dell'HMI per comandare il passaggio automatico del blocco funzione dallo stato di marcia a quello di arresto.

## A AVVERTIMENTO

## PERDITA DI CONTROLLO

Se i parametri [Modalità avvio FB] (F  $b \in \Pi$ ) o il [Comando FB] (F  $b \in d$ ) vengono modificati dalla rete di comunicazione, lo stato della comunicazione deve essere monitorato con i bit 11, 12 e 13 di [WORD SISTEMA FB 06] (5  $\overline{0}$   $\overline{0}$   $\overline{c}$ ).

Il mancato rispetto di queste istruzioni può provocare morte, gravi infortuni o danni alle apparecchiature.

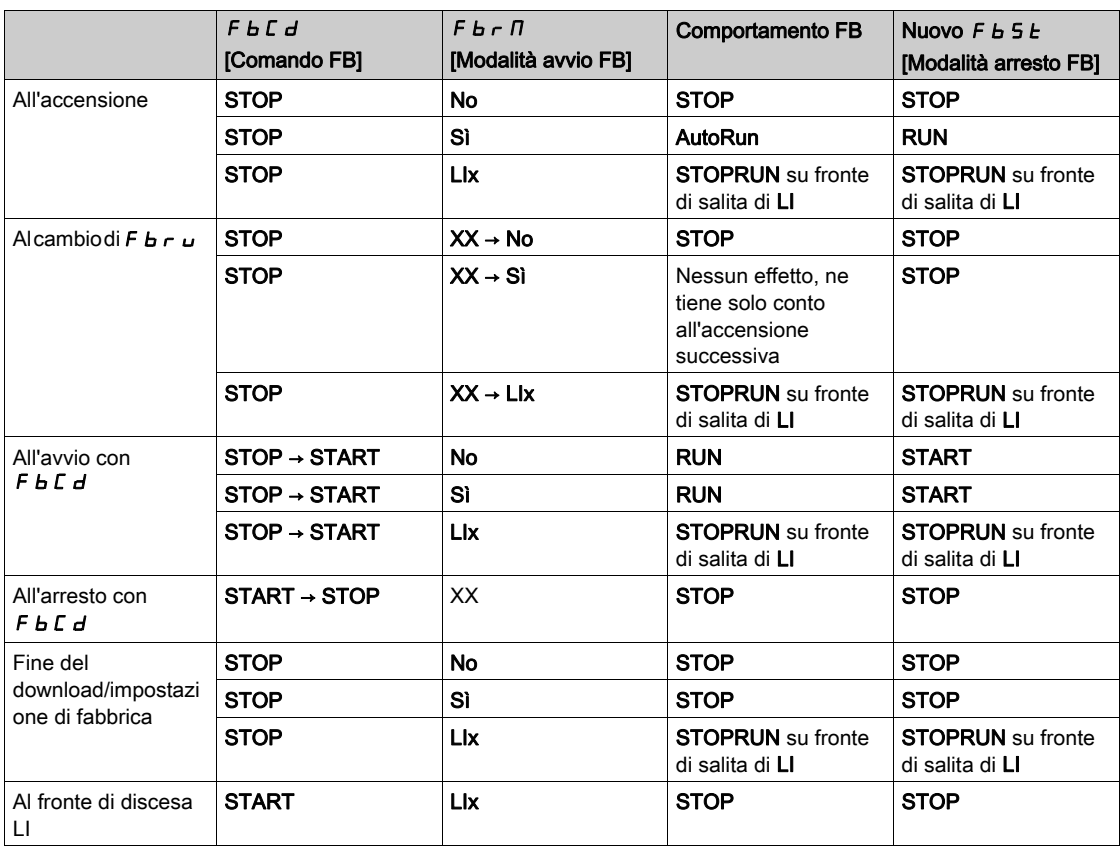

L'esecuzione del FB ha lo stesso impatto della rotazione del motore, la configurazione è bloccata e i trasferimenti vietati.

## <span id="page-61-2"></span><span id="page-61-0"></span>Difetto del blocco funzione

#### Descrizione

Se il variatore si trova nello stato di errore  $F b E$  esaminare il parametro  $F b F E$  [Difetto FB] .

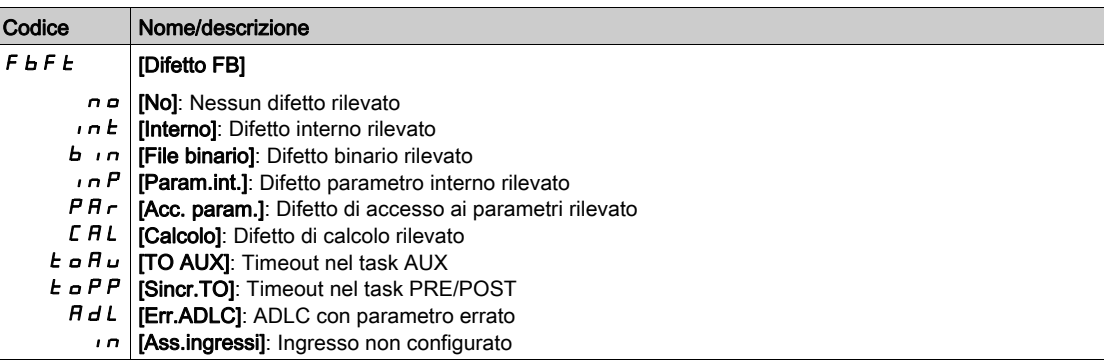

Gli errori non sono permanenti, quindi un ciclo di riavvio azzera il difetto FB (rilevato di nuovo).

## <span id="page-61-3"></span><span id="page-61-1"></span>Parametri del blocco funzione

#### Descrizione

Gli 8 parametri del blocco funzione (M001 - M008) possono memorizzare i valori utilizzabili per configurare o monitorare l'applicazione. Questo perché i parametri M00x sono in lettura e in scrittura sul variatore.

NOTA: da M001 a M004 vengono memorizzati nell'EEprom, mentre da M005 a M008 vengono scritti nella RAM.

## Contenuto di questo capitolo

<span id="page-62-0"></span>Questo capitolo contiene le seguenti sottosezioni:

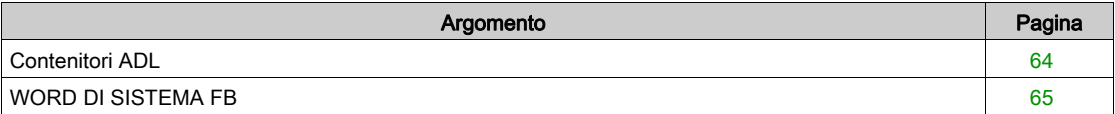

## <span id="page-63-1"></span><span id="page-63-0"></span>Contenitori ADL

#### Descrizione

I contenitori ADL sono collegati a 6 blocchi funzione

- Lettura parametro analogico
- Lettura parametro registro
- Scrittura parametro analogico
- Scrittura parametro registro
- Lettura parametro bit
- Scrittura parametro bit

Il variatore ha 8 contenitori ADL (LA01 - LA08).

Questi LA0x contengono l'indirizzo dei parametri target.

Questa configurazione viene effettuata durante la modifica grafica del programma nei blocchi funzione.

Gli 8 contenitori ADL vengono usati per collegare %MW, %SW, o altri parametri del variatore (vedere il manuale di programmazione nel menu Guida.

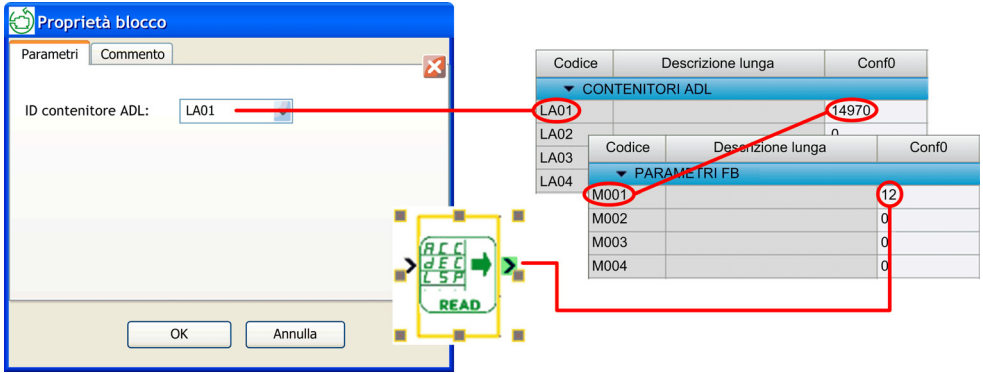

A seconda del task di implementazione, il blocco logico dei parametri lettura/scrittura analogici/registro permette la connessione ai parametri veloci o lenti.

La regola è:

- Nei task PRE/POST: collegamento solo ai parametri ad accesso rapido
- Nel task AUX: collegamento ai parametri ad accesso lento e rapido

Le schede PRE e POST hanno la priorità sulle schede AUX.

## <span id="page-64-1"></span><span id="page-64-0"></span>WORD DI SISTEMA FB

### WORD DI SISTEMA FB 01 - Panoramica

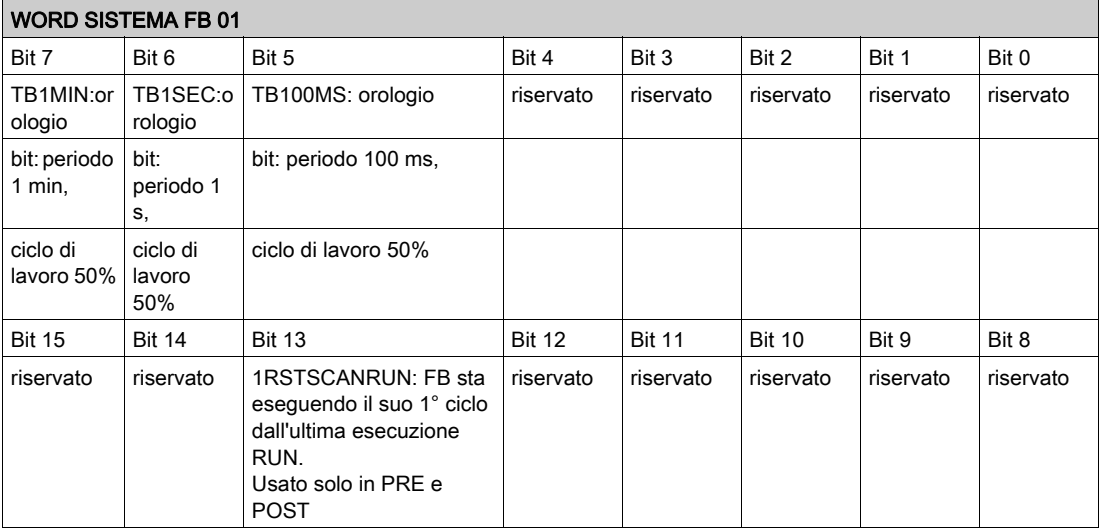

#### Descrizione dei bit 5, 6 e 7

Un timer interno controlla il cambio di stato dei bit.

NOTA: I bit 5, 6 e 7 vanno usati nei task PRE e POST. Come nel task AUX non si garantisce la ripetibilità (vedere Panoramica generale sui blocchi funzione/ATVLogic).

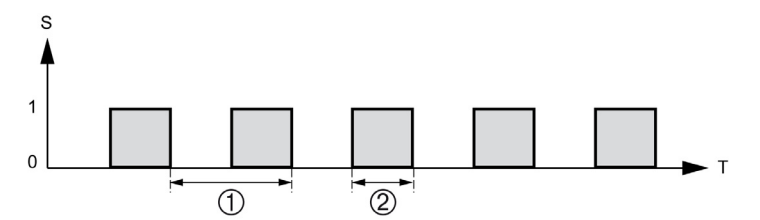

#### Descrizione del bit 13

Il passaggio dalla modalità STOP a quella RUN (anche dopo un avvio a freddo) viene ritardato impostando il bit di sistema %S13 su 1. Questo bit viene azzerato al termine del primo ciclo del task POST in modalità RUN.

#### WORD DI SISTEMA FB 02 - Panoramica

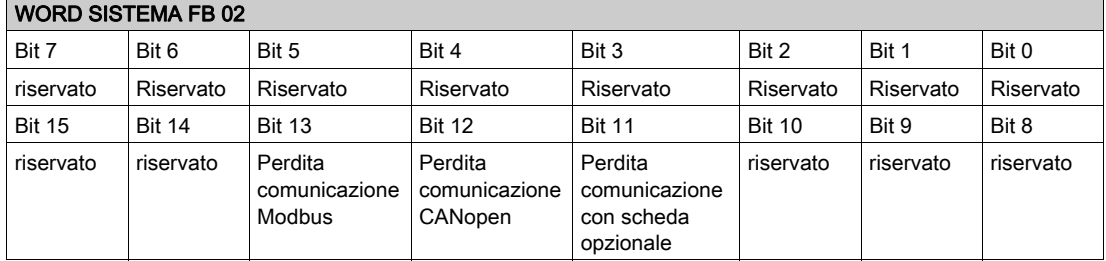

#### Descrizione dei bit 13, 12 e 11

Il rilevamento si basa sulla perdita di comunicazione, non sulla mancanza di comunicazione Quindi, per abilitare il rilevamento deve esserci una comunicazione iniziale.

#### WORD SISTEMA FB 06 - Panoramica

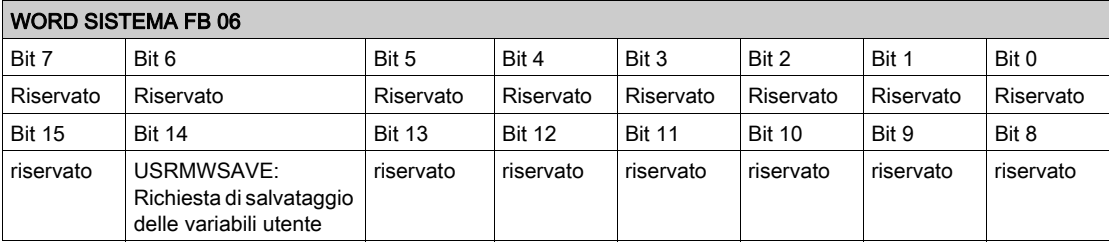

#### Descrizione del bit 14

Il bit %S006.14 è il bit %S94 su Modicon M340 e Premium.

## A AVVERTIMENTO

#### MODIFICHE INEFFICACI DEI PARAMETRI

Impostando il bit 14 del parametro [WORD SISTEMA FB 06] a 1 si avvia il salvataggio dei parametri nella EEPROM. Durante il salvataggio nella EEPROM non è possibile salvare altre modifiche ai parametri poiché l'accesso in scrittura alla EEPROM non è disponibile durante questo processo.

Verificare la disponibilità dell'accesso in scrittura alla EEPROM prima di modificare altri parametri (il bit 0 del registro di stato interno ETI deve essere a 0).

Il mancato rispetto di queste istruzioni può provocare morte, gravi infortuni o danni alle apparecchiature.

## <span id="page-66-0"></span>Capitolo 6 Esempio di applicazione

### <span id="page-66-1"></span>Esempio di applicazione per una vetrata

#### Panoramica

Questo esempio descrive come è possibile gestire automaticamente le vetrate di una serra.

#### Specifiche

Il proprietario di una serra desidera un'installazione per gestire l'apertura e la chiusura delle vetrate di aerazione situate nel tetto della serra.

Le vetrate di areazione della serra sono due.

L'apertura di queste vetrate è controllata da un motore e 2 sensori che indicano se le vetrate sono aperte o chiuse:

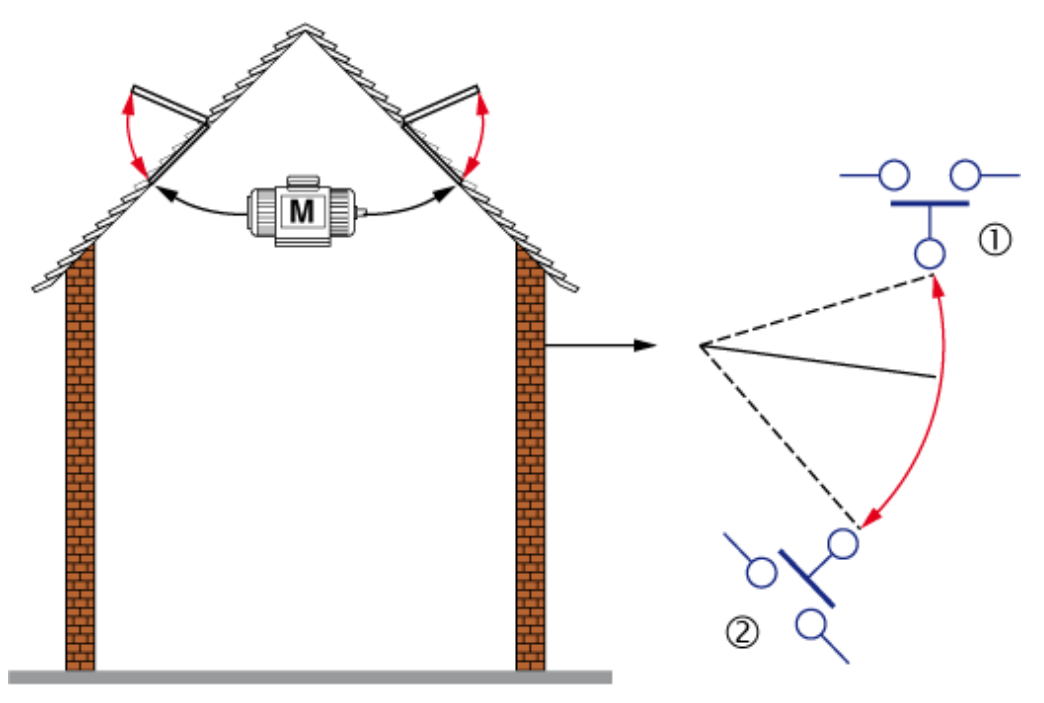

Durante il giorno, quando la temperatura raggiunge i 25°C, le vetrate si aprono per ventilare la struttura. Se la temperatura scende di nuovo sotto i 20ºC, le vetrate devono richiudersi.

#### Tabelle ingressi/uscite

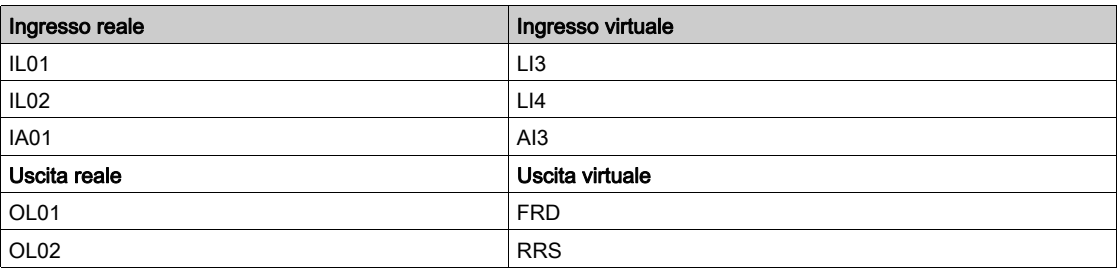

#### Creazione dei pin dell'ingresso virtuale

Fare doppio clic su ingressi/uscite, quindi assegnare la tipologia di dati utilizzando la finestra di configurazione della porta virtuale.

La procedura dettagliata è descritta nella sezione Creare un'applicazione FBD usando i blocchi funzione (vedi [pagina](#page-14-0) 15).

#### Creazione del programma

Selezionare e trascinare i blocchi funzione dalla relativa finestra. Configurare i collegamenti richiesti tra gli ingressi, i blocchi funzione e le uscite.

La procedura dettagliata è descritta nelle sezioni Creare un'applicazione FBD usando i blocchi funzione (vedi [pagina](#page-14-0) 15) e Configurazione dei blocchi funzione (vedi [pagina](#page-15-0) 16).

Per ottimizzare il tempo di ciclo, si può impostare l'ordine di esecuzione del programma.

#### Controllare l'applicazione

La procedura dettagliata è descritta nella sezione Controllare l'applicazione (vedi [pagina](#page-22-0) 23).

#### Configurazione di ingressi, uscite e contenitore ADL

La procedura dettagliata è descritta nella sezione Contenitori ADL (vedi [pagina](#page-63-0) 64).

Una volta terminata l'assegnazione del programma e dei parametri è possibile il download della configurazione.

Dopo il download, per eseguire il programma occorre impostare il parametro [Comando FB] F b C d su  $5E$ r  $E$  per la prova.

Per un'applicazione indipendente, utilizzare il parametro [Modalità avvio FB]  $F b \tau \Pi$  (vedere il manuale di programmazione nel menu Guida).